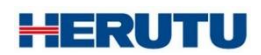

安全見守りソフトウェア

# **for Guard plus** for Gas Monitor

取扱説明書 V1.10

この取扱説明書をよくお読みのうえ、正しくお使いください。 必要な時にすぐにお読みいただけるように大切に保管してください。

'使用の前に

このたびはお買い上げいただき、誠にありがとうございます。 この取扱説明書をよくお読みのうえ、正しくお使いください。お読みになった後は保存し、必要な時にお読みください。

この製品は著作権に関する法律および国際条約により保護されています。この製品の全部または一部を無断で複 製したり、無断で複製物を頒布すると、著作権の侵害となりますのでご注意ください。 また、必ず本書の"「En-Guard plus」に関する使用許諾契約書"をお読みください。

#### 「En-Guard plus for Gas Monitor」に関する使用許諾契約書

重要: 本ソフトウェア(以下に定義)をご使用になる前に、本使用許諾契約の条項をよくお読みください。ヘルツ電子株式会社は、本使用 許諾契約の条項に同意した場合のみ、個人、企業、または法人(以下「お客様」)に対して本ソフトウェアの使用を許諾します。この使用 許諾契約は、お客様とヘルツ電子株式会社との間を法律的に拘束する契約です。[同意します]または[はい]ボタンをクリックするかそ の他の方法で電子的に同意を示すこと、または本ソフトウェアをロードすることにより、お客様は本使用許諾契約の条項に同意したものと みなされます。お客様がこれらの条項に同意されないときは、[キャンセル]、[いいえ]またはウィンドウを閉じるボタンをクリックするかそ の他の方法で不同意を表明し、本ソフトウェアをそれ以上使用しないでください。

第1条 (使用許諾)

本使用許諾契約の対象となるソフトウェア(付属する機能を含む)および資料(すべての製品パッケージを含む)(「本資料」)(以下、合わ せて「本ソフトウェア」) は、ヘルツ電子株式会社の知的所有物であり、著作権法によって保護されています。本ソフトウェアの所有権・知 的財産権は引き続きヘルツ電子株式会社に帰属しますが、本使用許諾契約に同意したお客様には、本ソフトウェアを使用する特定の権 利が付与されます。

本使用許諾契約は、ヘルツ電子株式会社がお客様に提供する本ソフトウェアのすべてのリリース、修正、アップデートおよび改良にも適 用されます。本ソフトウェアの使用に関するお客様の権利および義務は以下のとおりとします。

a. 1 台のコンピュータで本ソフトウェアのコピーを 1 つ使用すること。

b. 本ソフトウェアを以下の禁止事項に違反して使用してはならないこと。

(i). 本ソフトウェアのいずれかの部分を、複製、再使用許諾、貸与、リース、転売、または頒布すること。

(ii). 本ソフトウェアのリバースエンジニアリング、逆コンパイル、逆アセンブル、修正、改変、翻案、その他本ソフトウェアのソースコー ドの解明を試みること、または、本ソフトウェアの二次的著作物を作成すること。

(iii). 本使用許諾契約が認めていない方法により本ソフトウェアを使用すること。

第2条 (ソフトウェア機能アップデート)

ヘルツ電子株式会社が独自の判断で新機能を本ソフトウェアで使用できるようにした時点で、お客様はその機能を利用できる権利があ るものとします。ヘルツ電子株式会社は、継続的に製品の有用性、パフォーマンス、サービスの向上に努力するものであり、本ソフトウェ アの最適化を図るため、ヘルツ電子株式会社、独自の判断でお客様への通知なくいつでも本ソフトウェアの機能の追加、修正、削除を行 うことができるものとします。

第3条 (保証)

ヘルツ電子株式会社は、本ソフトウェアに関し、明示または黙示を問わず、瑕疵がないこと、特定の目的に適合しないこと、本ソフトウェア の使用が第三者の権利を侵害していないこと、その他いかなる保証をしません。

第4条 (責任の制限)

ヘルツ電子株式会社は、お客様に対し、特別、間接的、付随的または類似の損害 (本ソフトウェアの使用または使用不能によって生じう る逸失利益、データ損失を含みますが、これらに限定されません) について、ヘルツ電子株式会社が当該損害の可能性を通知されてい たとしても、一切の責任を負いません。

ヘルツ電子株式会社の側のみに起因する故意または重大な過失により生じた損害を除き、いかなる場合でもヘルツ電子株式会社の賠 償責任が、支払った代金を超えることはありません。上記の責任限定および免責規定は、お客様が本ソフトウェアを返品するか否かにか かわらず適用されます。

第5条 (準拠法)

本使用許諾契約は、日本の法律に準拠するものとします。万一、本使用許諾契約に関連してお客様とヘルツ電子株式会社との間で紛 争が生じた場合は、静岡地方裁判所を専属的合意管轄裁判所とします。

第6条 (その他)

本使用許諾契約は、本ソフトウェアに関するお客様とヘルツ電子株式会社の間の完全な合意であり、(i) 以前の口頭または書面による 本使用許諾に関するすべての通知、提示および表明に優先し、かつ、(ii) 当事者間の見積もり、申し込み、承諾または類似の通知にお ける条項の抵触または追加に優先するものとします。上記にかかわらず、本使用許諾契約の条項は、契約によって放棄できないお客様 の法域に存在する消費者保護法、またはその他の適用法のいかなる権利も狭めるものではありません。本使用許諾契約は、お客様が いずれかの条項に違反したときに終了します。その場合、お客様は、本ソフトウェアおよび本資料のすべてのコピーの使用を中止し、こ れらを廃棄しなければなりません。保証および損害賠償の免責ならびに責任制限は、契約終了後も存続します。本使用許諾契約は、本 資料またはお客様とヘルツ電子株式会社が署名した書面によってのみ修正することができます。本使用許諾契約に関するご質問、また はヘルツ電子株式会社へのお問い合わせについては、ヘルツ電子株式会社のホームページ <https://www.herutu.co.jp/> をご参照くださ い。

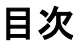

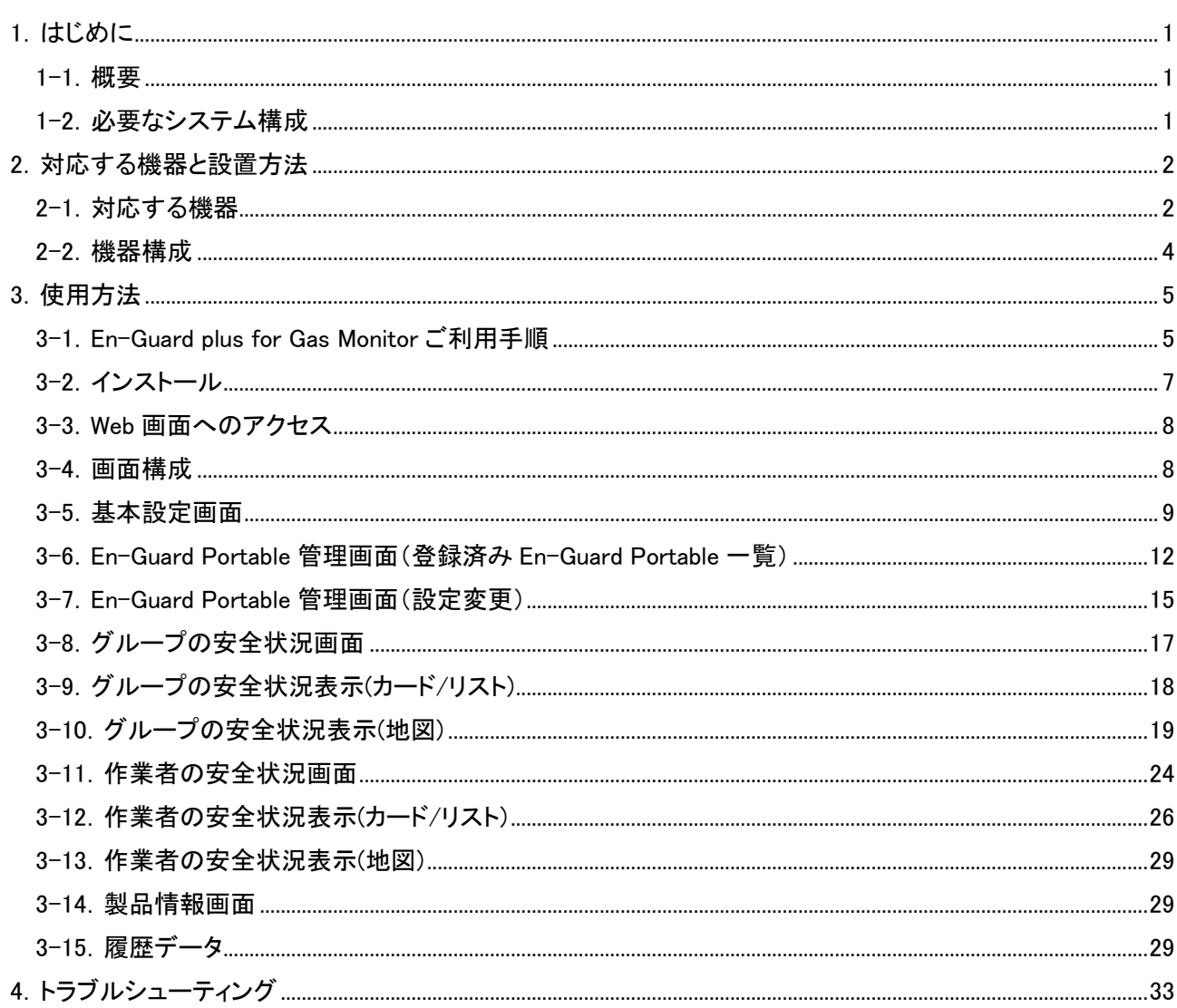

## <span id="page-4-0"></span>1.はじめに

## <span id="page-4-1"></span>1-1.概要

「安全見守りソフトウェア En-Guard plus for Gas Monitor(アンガード・プラス)」は、USB 接続タイプ送受信機「En-Guard Hub(アンガード・ハブ)ENH-LR01J」と組み合わせてご利用いただける Windows アプリケーションです。

「En-Guard plus for Gas Monitor」と「ENH-LR01J」を組み合わせることで、最大 50 台の「En-Guard Portable(アンガ ード・ポータブル)ENP-BT01J」と通信を行い、Web ブラウザでの作業者の安全状況の監視や、「ENP-BT01J」への 呼びかけ等を行うことが出来ます(※1)

中継機「TRV920J」を最大 2 台組み合わせることで、通信距離屋内約 300m/見通し約 1000m を屋内約 900m/見通 し約 2.6Km まで延長することも可能です。

また、理研計器株式会社製ガス検知器(※2)を使用すると、ガス検知器が発する警報をリアルタイムで監視するこ と、警報の発生状況やガス濃度の履歴を CSV 形式で保存(※3)することが出来ます。

(※1)En-Guard plus for Gas Monitor は「En-Guard Portable(アンガード・ポータブル)ENP-MD01J」と通信すること はできません。

(※2)対応しているガス検知器に関しては 2-1. 対応する機器をご確認ください

(※3)システムでガス検知器を使用するには、「ENP-BT01J」とペアリングする必要があります。また、履歴を保存し たい場合は、「En-Guard plus for Gas Monitor」の基本設定の履歴データ出力でガス検知器を有効にする必要があ ります。

## <span id="page-4-2"></span>1-2.必要なシステム構成

「En-Guard plus for Gas Monitor」をご利用になるためには下記システム構成が必要となります。

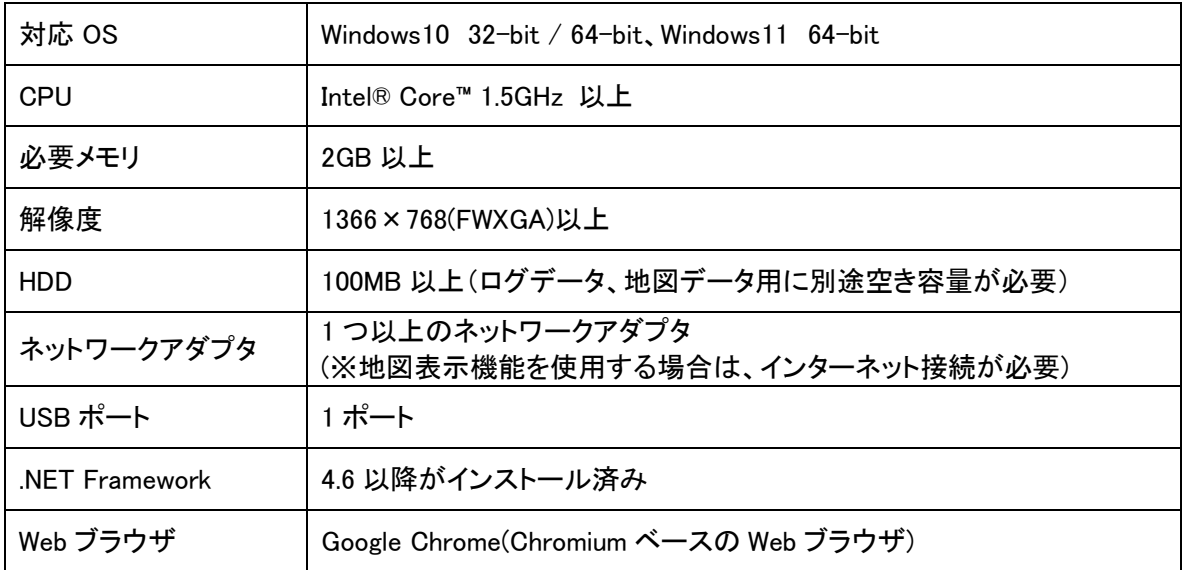

## <span id="page-5-0"></span>2.対応する機器と設置方法

#### <span id="page-5-1"></span>2-1.対応する機器

「En-Guard plus for Gas Monitor」は下記の装置と組み合わせて使用できます。

#### En-Guard Hub(アンガード・ハブ)

#### 「ENH-LR01J」

USB 接続タイプ送受信機です。「En-Guard plus for Gas Monitor」が動作する PC の USB 端子へ接続し、「ENP-BT01J」と Sub-GHz 帯無線(LoRa 変調)を 使用し通信を行います。

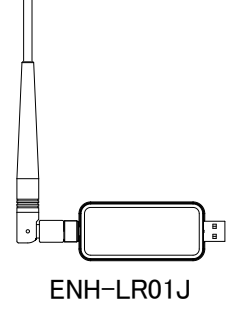

#### En-Guard Portable(アンガード・ポータブル)

#### 「ENP-BT01J」

Sub-GHz 帯無線(LoRa 変調)にて PC へ接続された「ENH-LR01J」 を介し、「En-Guard plus for Gas Monitor」と通信を行う送受信機です。 ガス検知器と接続することで作業者の安全を見守ることができます。

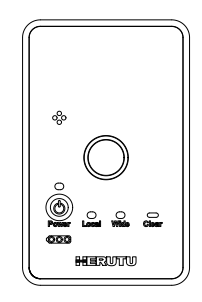

ENP-BT01J

#### 中継機

#### 「TRV920J」

Sub-GHz 帯無線(LoRa 変調)を中継し、通信距離を延長する中継機です。 最大 2 段まで多段中継することができ、屋内約 900m/見通し約 2.6Km まで 通信距離を延長することができます。

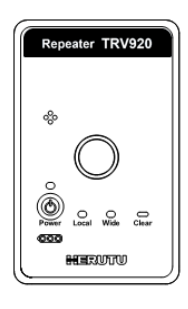

TRV920J

## ガス検知器(理研計器株式会社製)

「GX-3R Pro」 最大 4 種類のセンサで最大 5 種類のガスを 1 台で検知できる マルチガスモニターです。

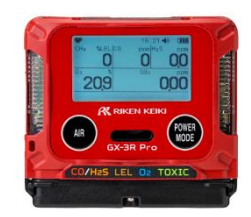

GX-3R Pro

#### 「GX-2100」

「CX-04BT」

最大 3 種類のセンサで最大 4 種類のガスを 1 台で検知できる マルチガスモニターです。

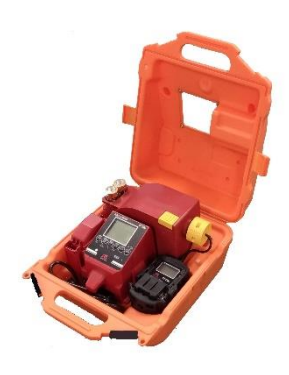

GX-2100

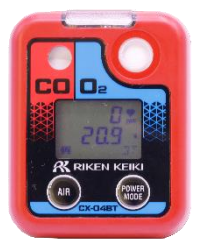

CX-04BT

「CO-04BT」

一酸化炭素を検知するガスモニターです。

一酸化炭素と酸素を検知するガスモニターです。

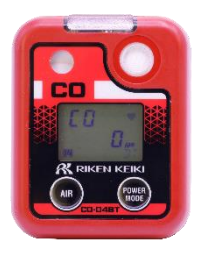

CO-04BT(C-)

詳しくは各製品の取扱説明書をご覧ください。

#### <span id="page-7-0"></span>2-2.機器構成

「En-Guard plus for Gas Monitor」は次の機器を使用することにより、監督者が作業者の安全を見守ることが 出来ます。また、ガス検知器を使用すると、ガス検知器が発する警報の監視を行うことが出来ます。

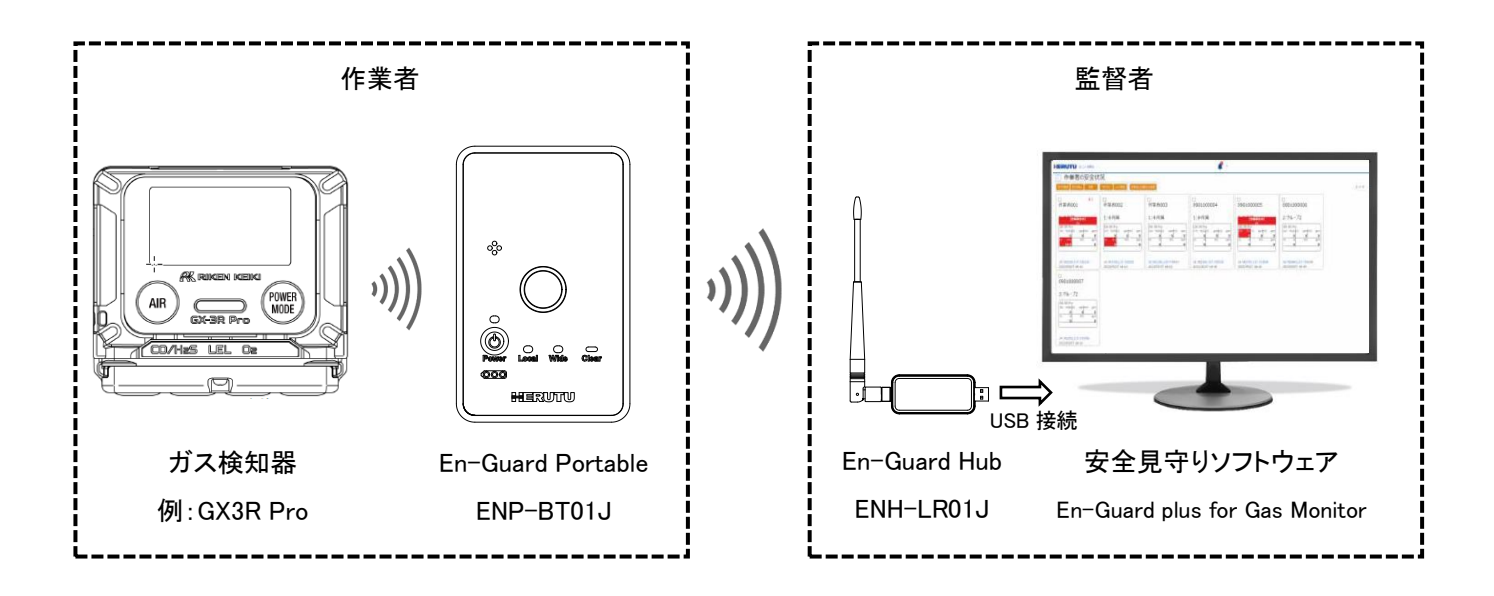

- ⚫ 「ENH-LR01J」を使用するためには、PC へデバイスドライバのインストールが別途必要です。 ドライバのインストール手順につきましては、「En-Guard Hub 取扱説明書」をご覧ください。
- ⚫ 「En-Guard plus for Gas Monitor」をインストールした PC の USB 端子へ「ENH-LR01J」を接続してください。
- 「ENP-BT01J」を「En-Guard plus for Gas Monitor」へ登録すると、50名の作業者の安全を見守る事が出来ま す。
- ⚫ ガス検知器を使用すると、ガス検知器が発する警報の監視をすることが出来ます。「ENP-BT01J」とガス検知 器をペアリングする必要があります。

## <span id="page-8-0"></span>3.使用方法

「En-Guard plus for Gas Monitor」は最大 50 台の「ENP-BT01J」と無線通信を行い、Web ブラウザ上で「ENP-BT01J」 を装着した作業者の安全状況の確認や、離れた場所で作業している個々の作業者に対して呼びかけを行うことが できます。また、作業者のガス検知器の警報の発生状況やガス濃度の履歴を CSV 保存することも可能です。

## <span id="page-8-1"></span>3-1.En-Guard plus for Gas Monitor ご利用手順

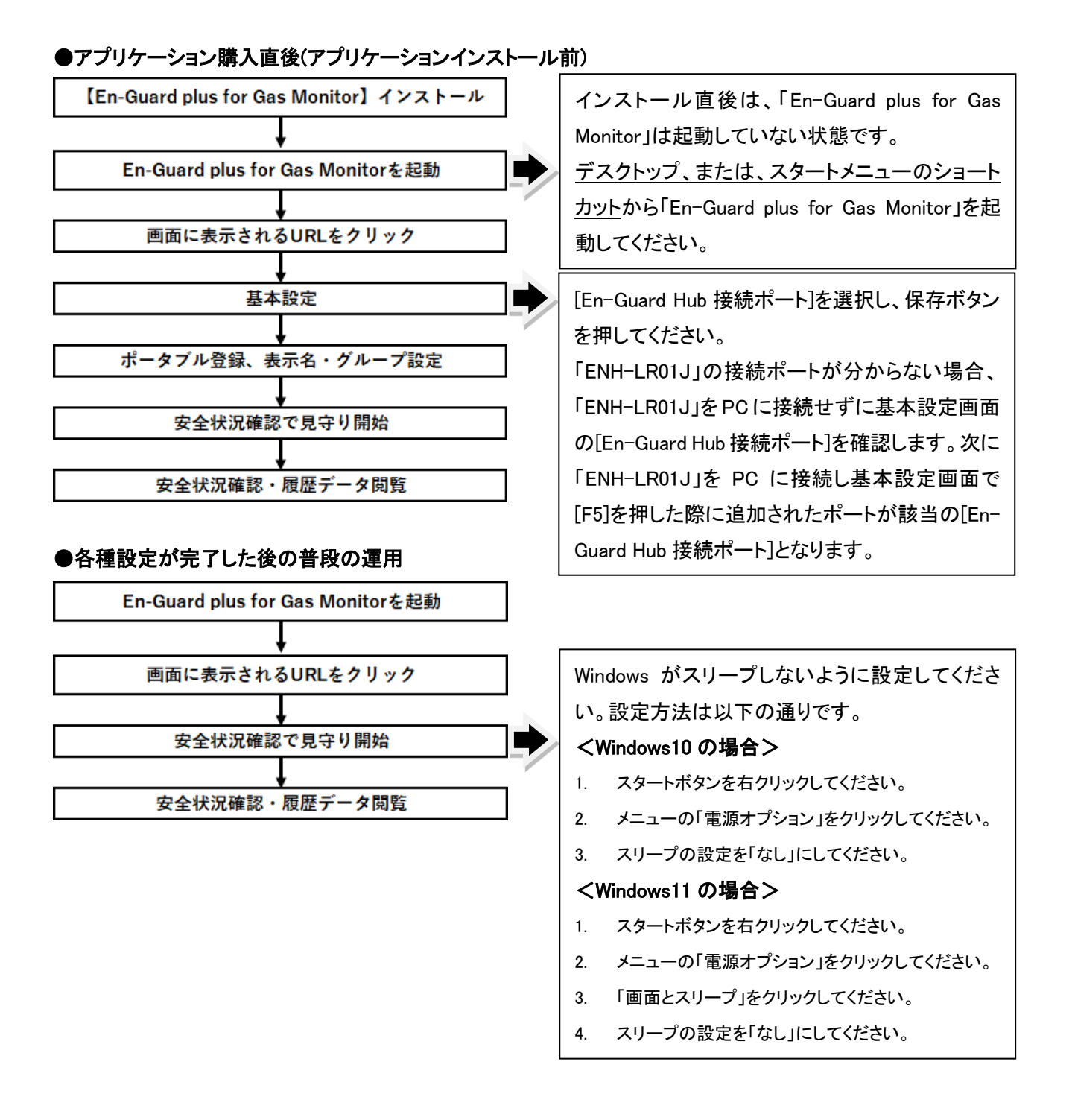

## ●「ENP-BT01J」の追加、各種設定の変更をする場合

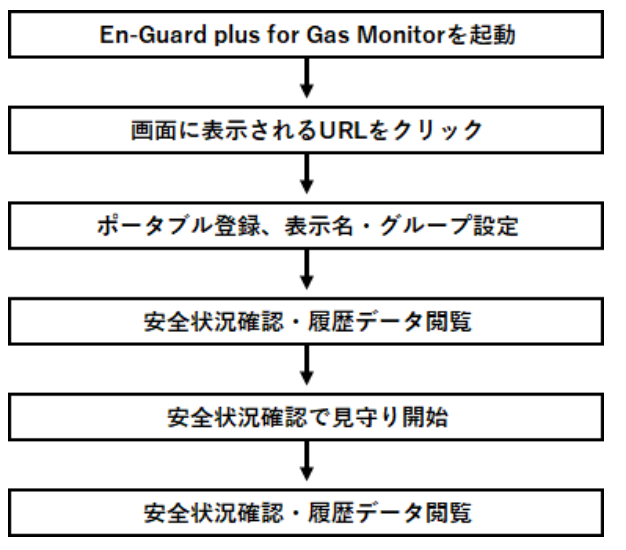

※En-Guard plus for Gas Monitor は起動時に、全ての登録済み「ENP-BT01J」に対して疎通確認を行います。

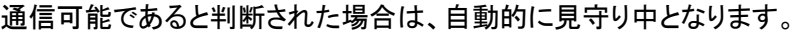

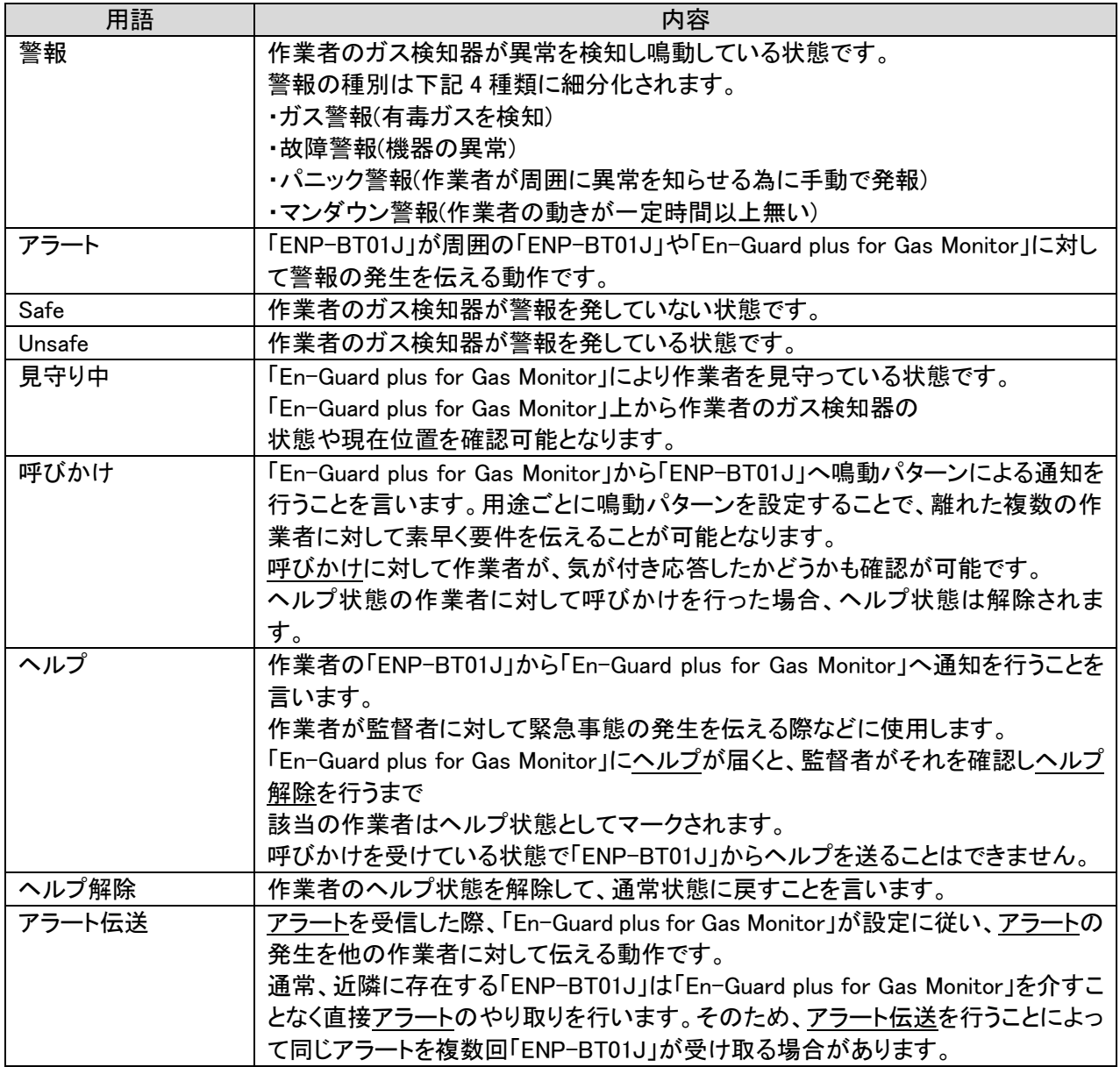

<span id="page-10-0"></span>次の手順でアプリケーションをインストールしてください。

### ①CD-ROM を PC にセットします。

「エクスプローラ」より CD ドライブ内の Installer フォルダ内の「setup」ファイルを直接ダブルクリックしてください。

### ②「次へ(N)>」をクリックし、画面の指示に従って操作してください。

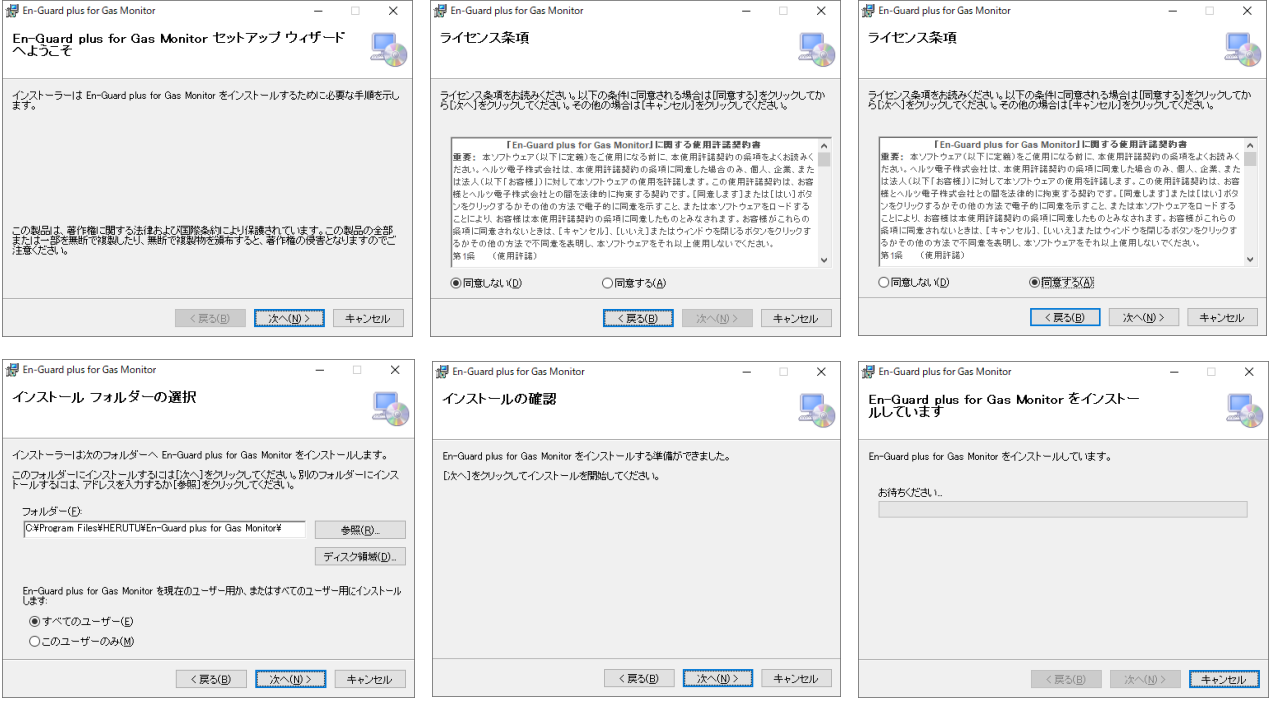

③「インストールが完了しました。」の画面が表示されたらインストール完了です。

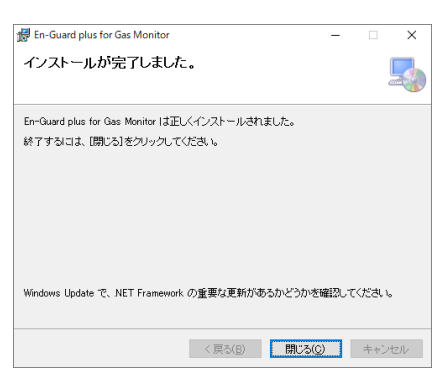

## <span id="page-11-0"></span>3-3.Web 画面へのアクセス

「En-Guard plus for Gas Monitor」の操作・設定は Web 画面から行います。Web 画面へは、以下の手順でアクセスします。 \* Web ブラウザは「1-2.必要なシステム構成」に記載されたものを使用してください。

1. 「En-Guard plus for Gas Monitor」をインストールした PC の Web ブラウザを開き、「En-Guard plus for Gas Monitor」 の起動時に表示される URL をクリック、または URL を直接入力し、Enter キーを押します。

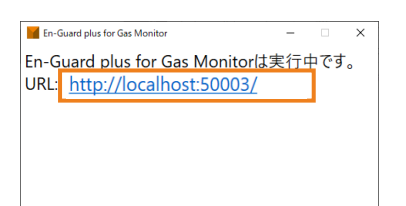

2. 安全状況確認画面が表示されます。

## <span id="page-11-1"></span>3-4.画面構成

基本的な画面構成は以下の様になっています。

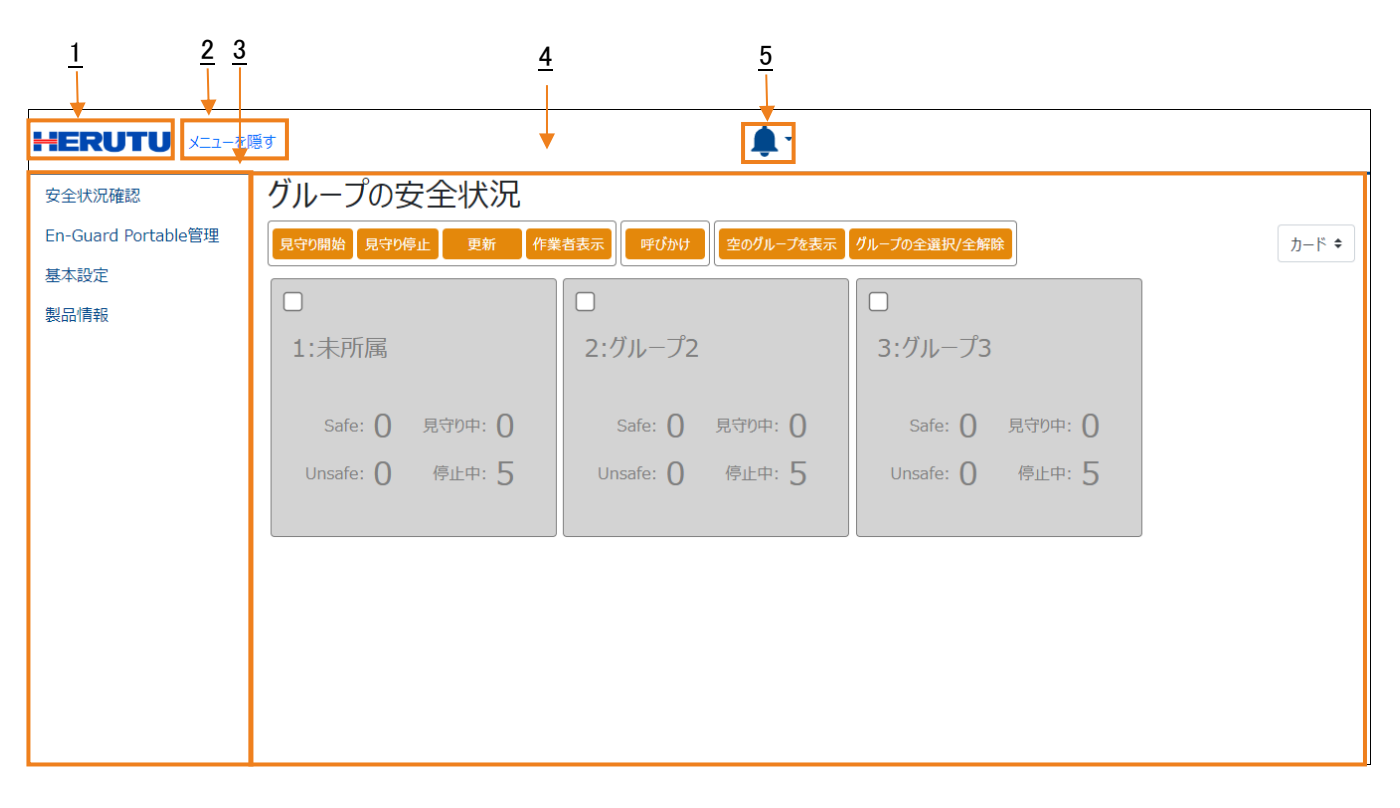

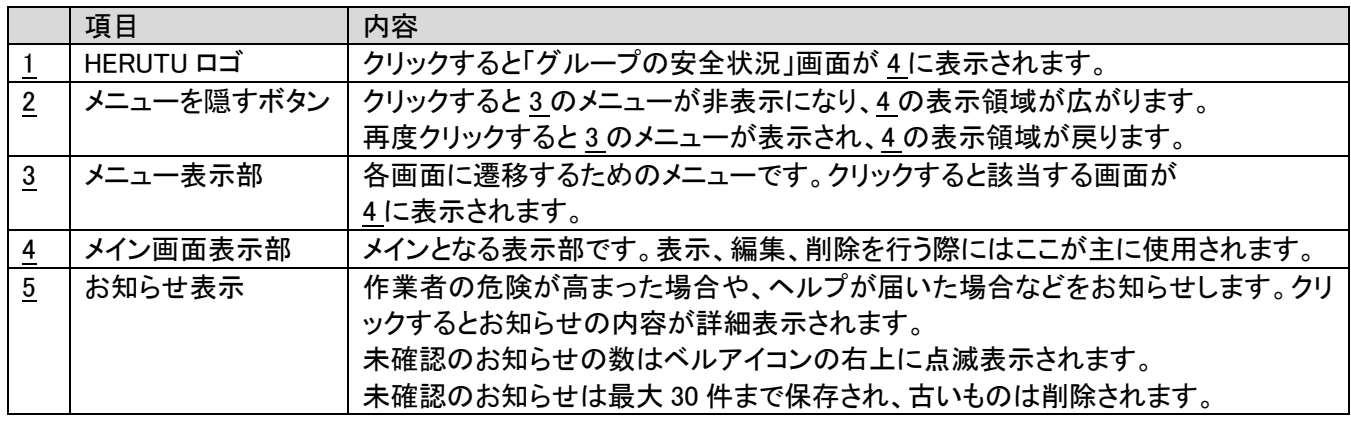

## <span id="page-12-0"></span>3-5.基本設定画面

「En-Guard plus for Gas Monitor」の基本設定を表示します。設定変更もこの画面から行います。初回起動時には 「En-Guard Hub 接続ポートを選択」し、保存をクリックしてください。

※「ENH-LR01J」は USB 接続ですが、COM ポートとして認識されます。一覧に表示されない場合は、デバイスドライ バが正しくインストールされていることを確認してください。

## ●システム設定

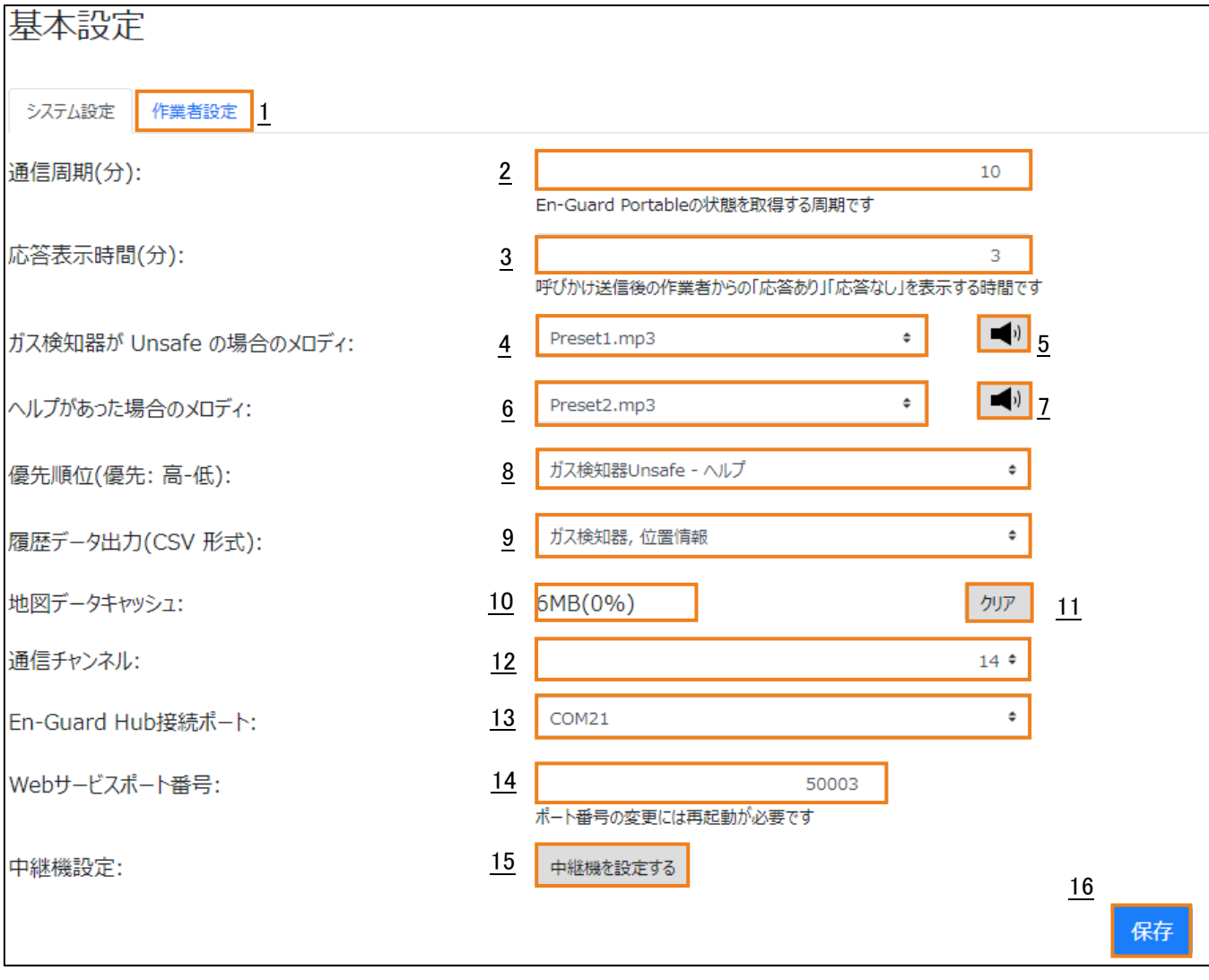

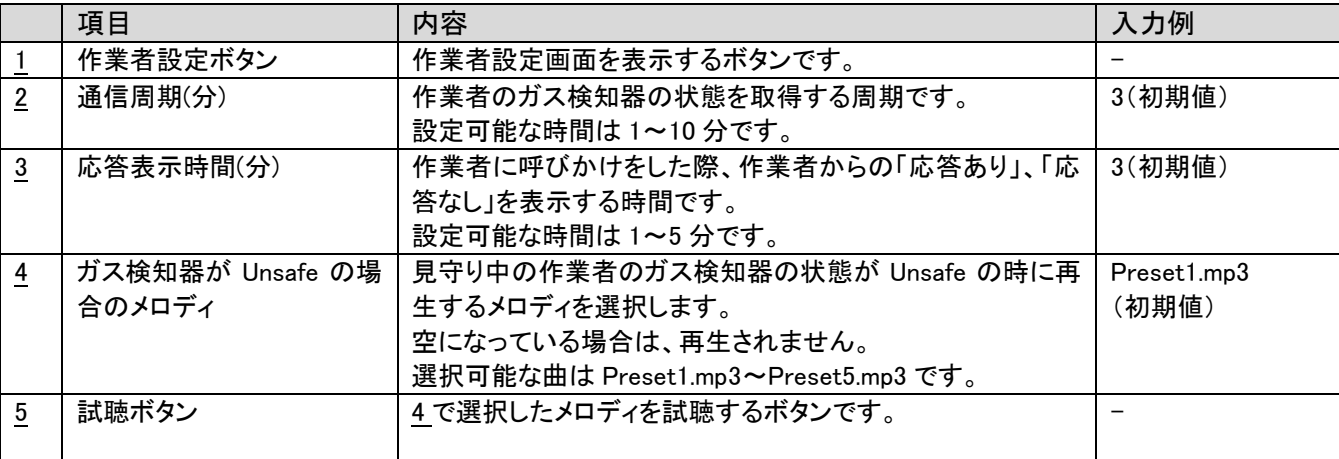

En-Guard plus for Gas Monitor

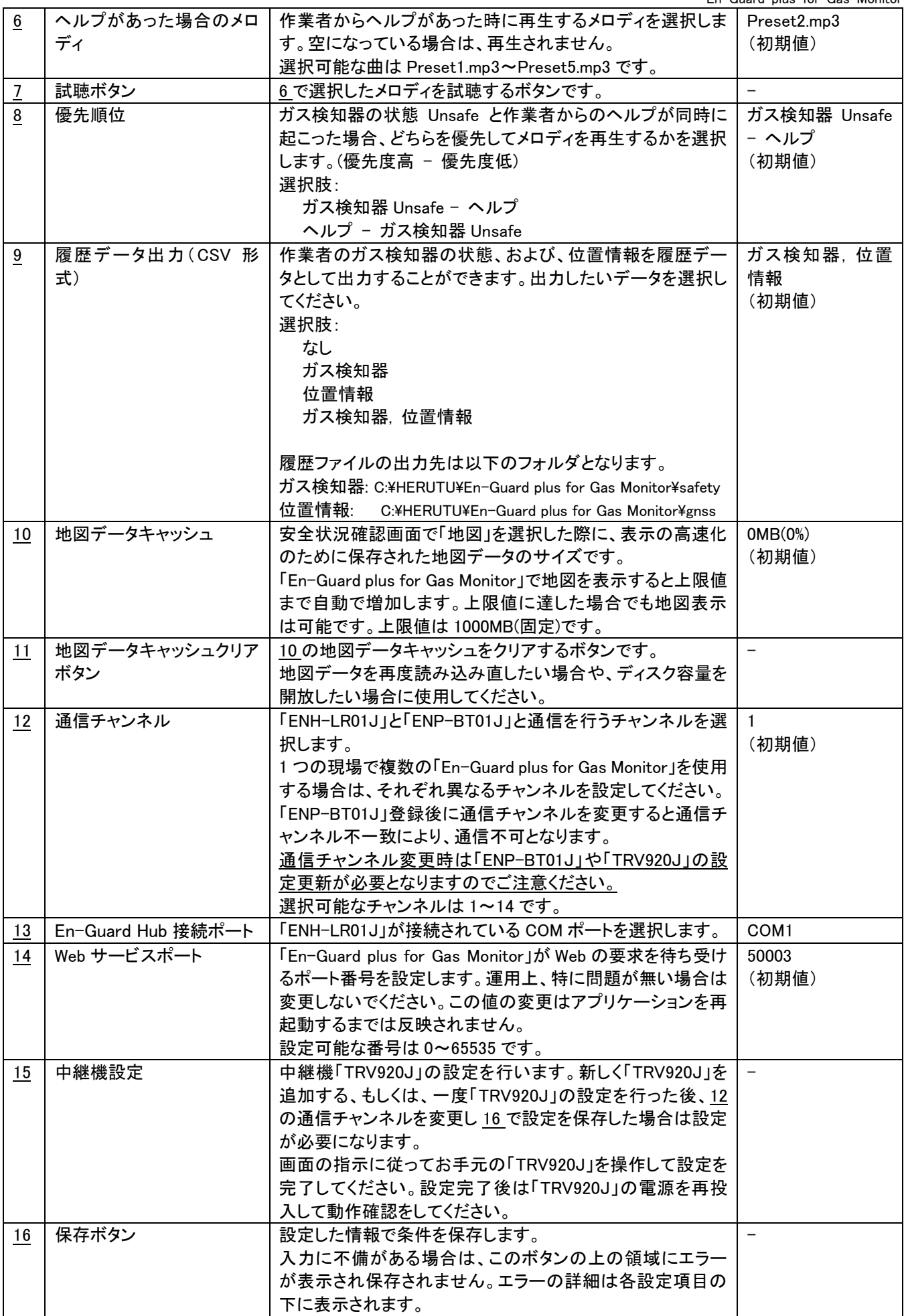

 $\overline{\phantom{a}}$ 

#### ●作業者設定

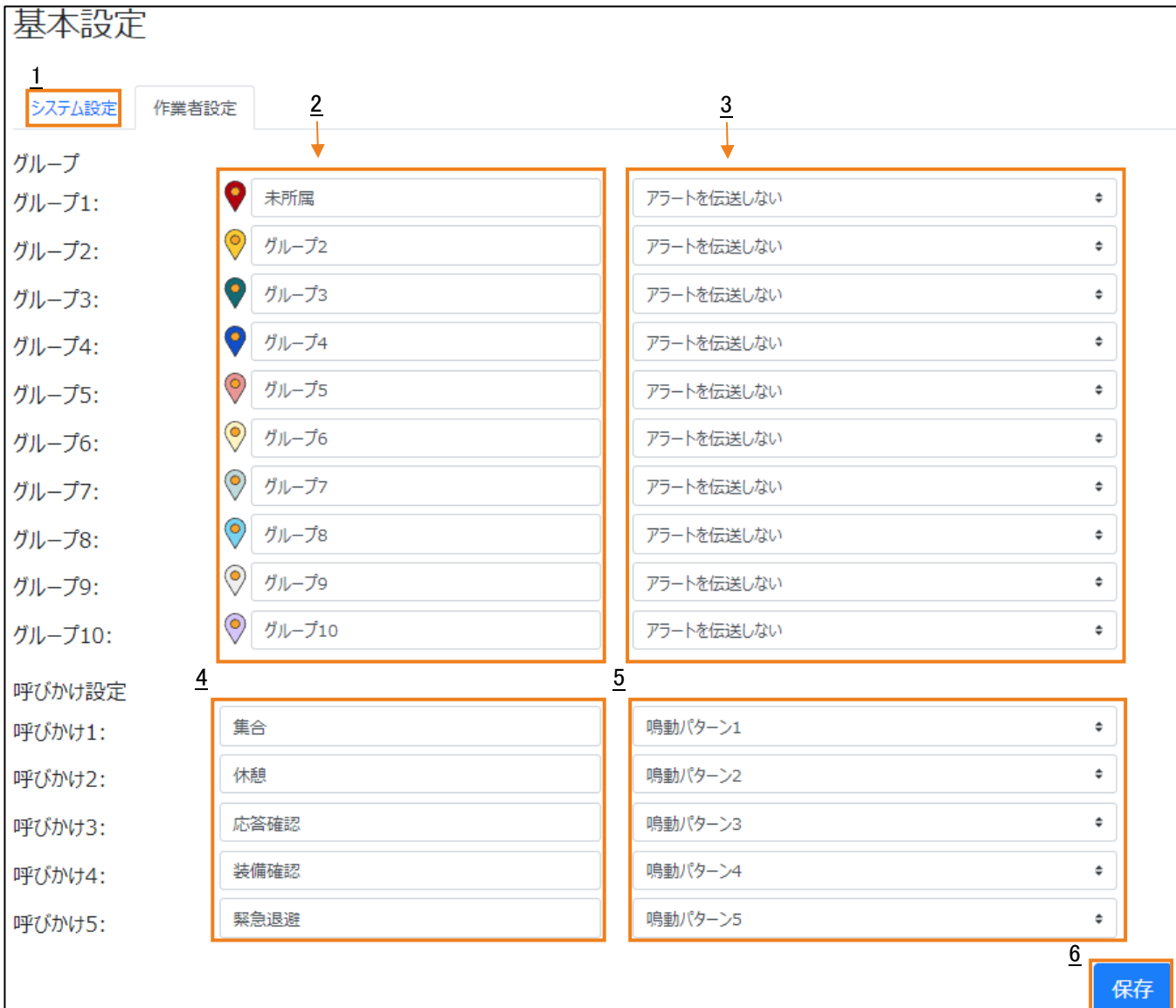

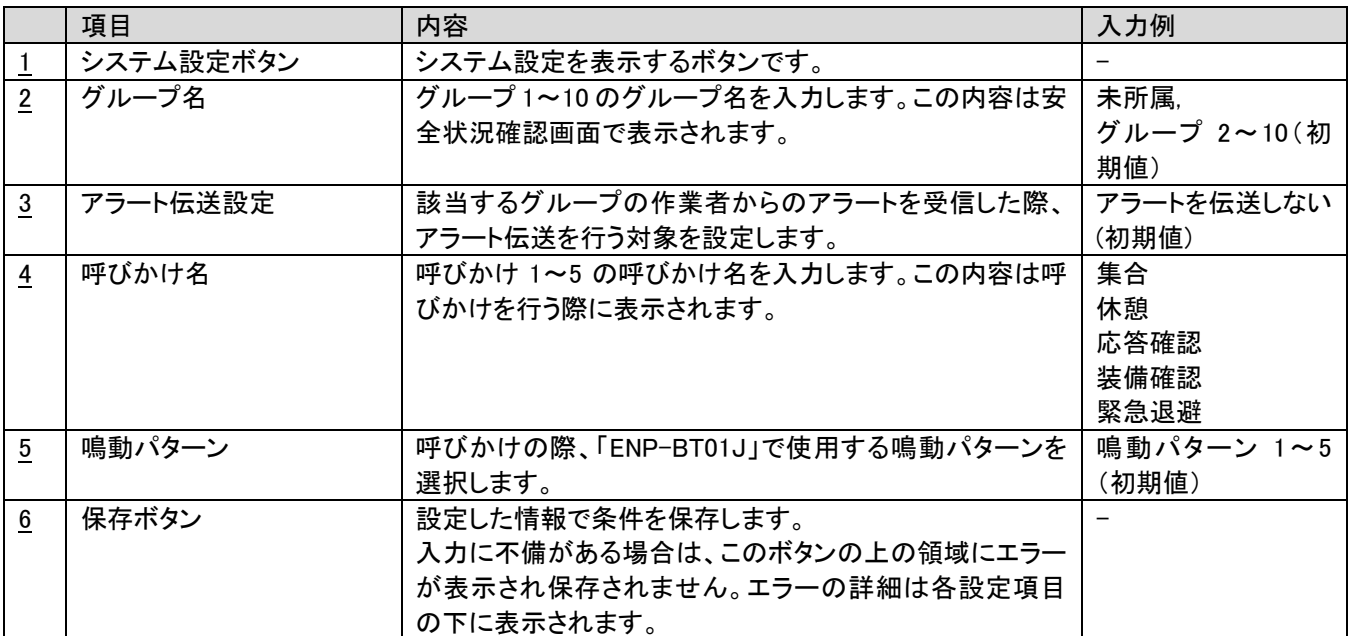

## <span id="page-15-0"></span>3-6.En-Guard Portable 管理画面(登録済み En-Guard Portable 一覧)

登録済みの「ENP-BT01J」を一覧で表示します。検索、作業者名の更新、「ENP-BT01J」の削除もこの画面で行いま す。

「ENP-BT01J」は最大 50 台まで登録することができます。

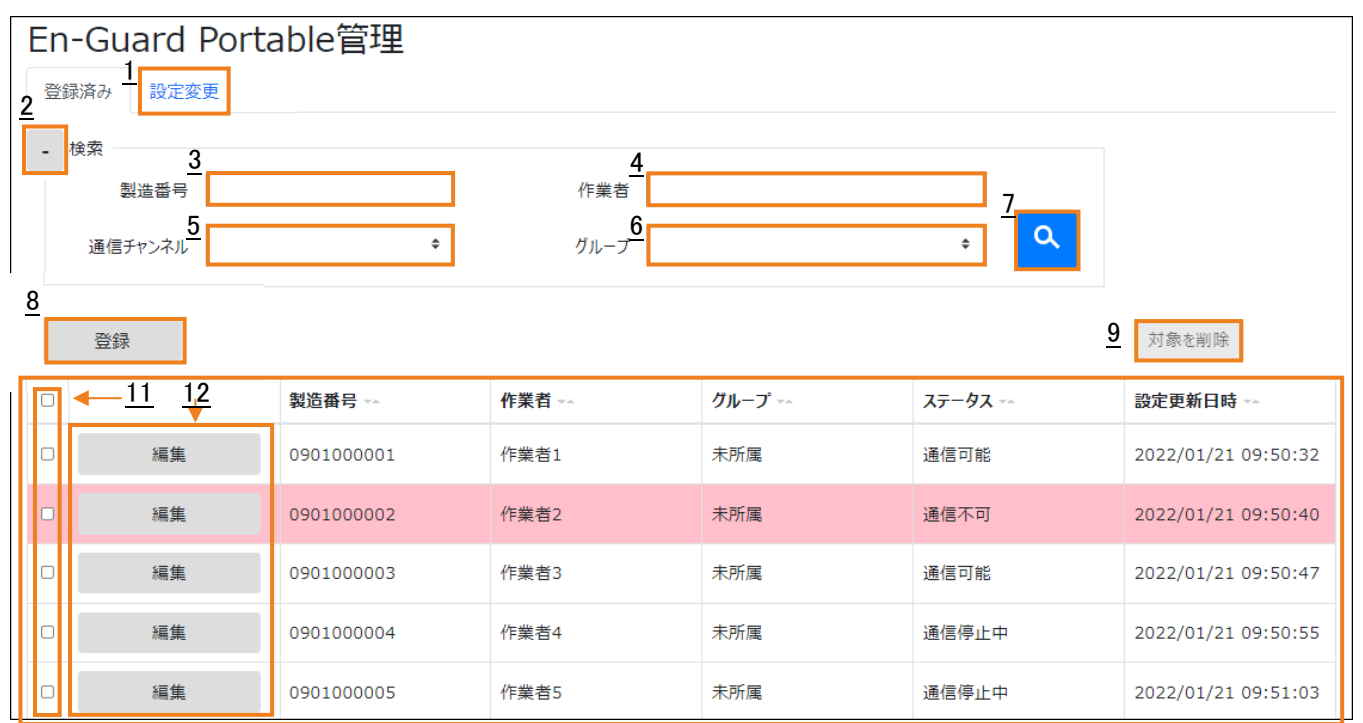

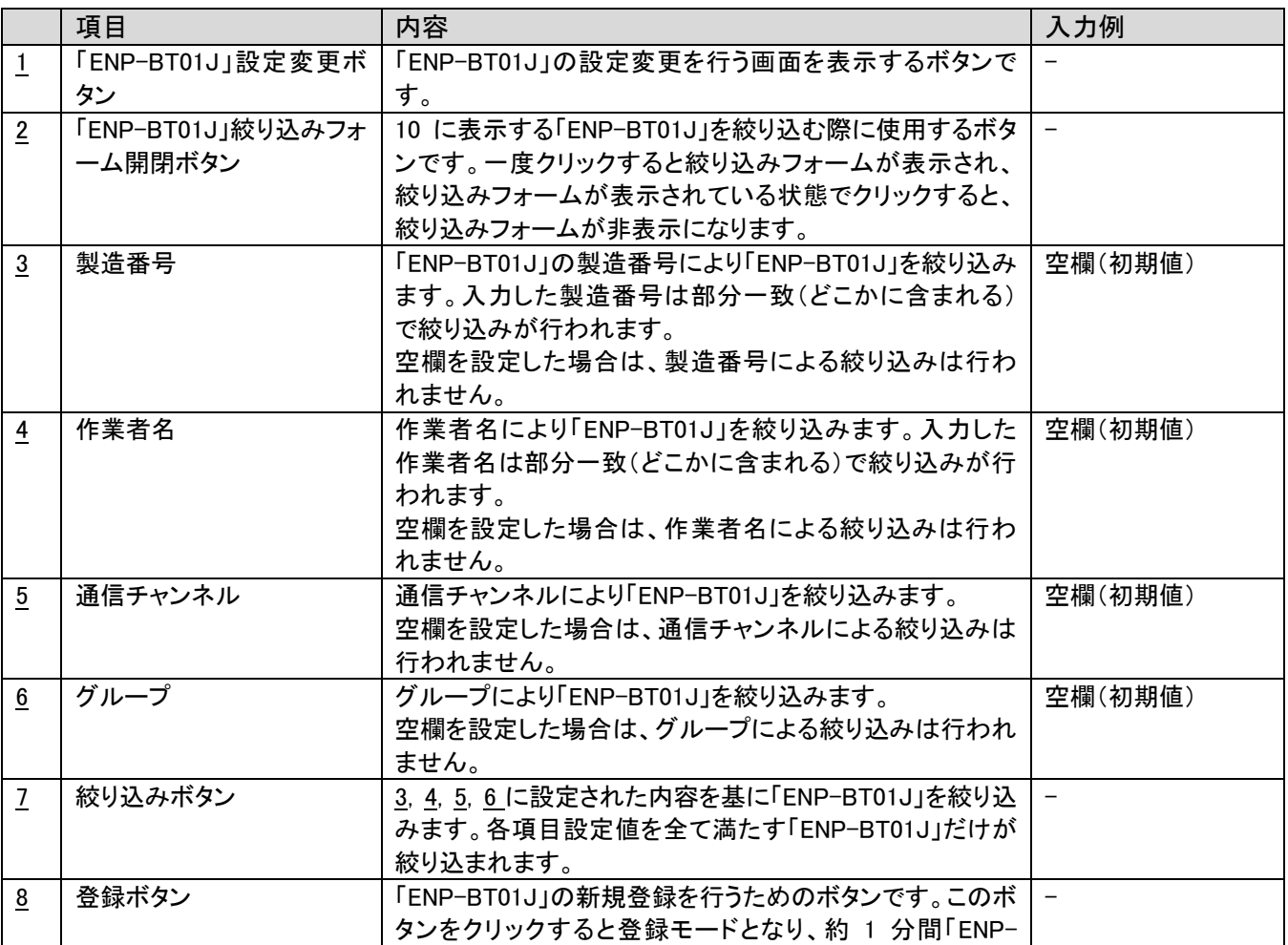

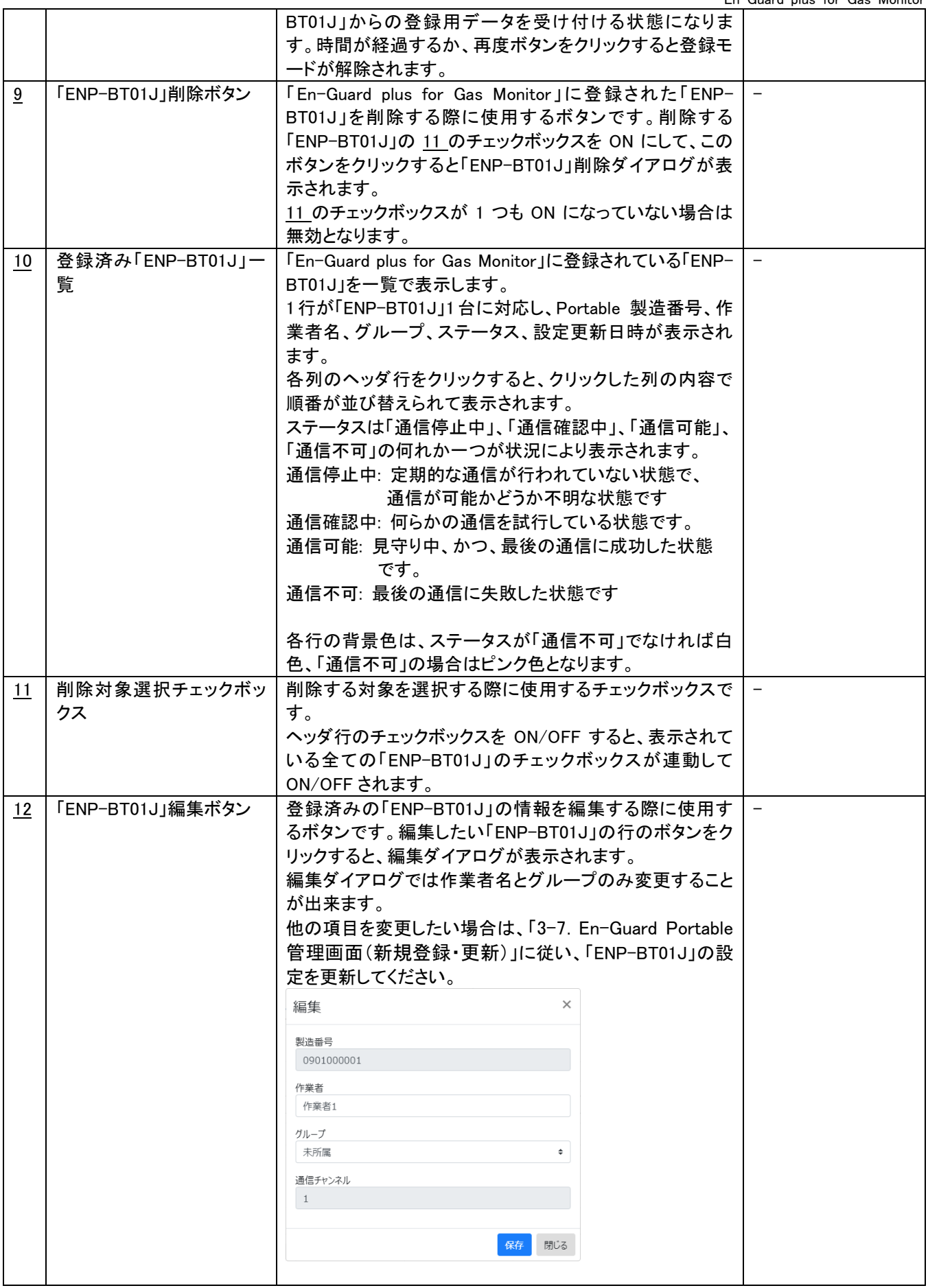

#### ●「ENP-BT01J」の新規登録

未登録の「ENP-BT01J」を新規登録する場合は、以下の手順に従って登録作業を行ってください。

1. 登録ボタンを押します。下記画像のようになったら準備完了です。

登録受付停止 ▼ 登録を受け付けています。1分以内にEn-Guard Portableを操作して登録を完了してください

2. 登録したい「ENP-BT01J」を操作して登録データを送信します。

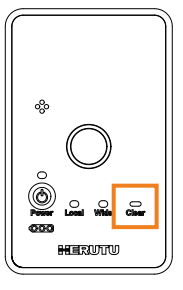

「ENP-BT01J」の電源を入れ、向かって右側の Clear ボタンを長押ししてください

3. 画面に登録したい「ENP-BT01J」が表示されたら登録完了です。区別をしやすいように、編集ボタンから所持する 作業者の名前の設定やグループ分けを行うことをお勧めします。

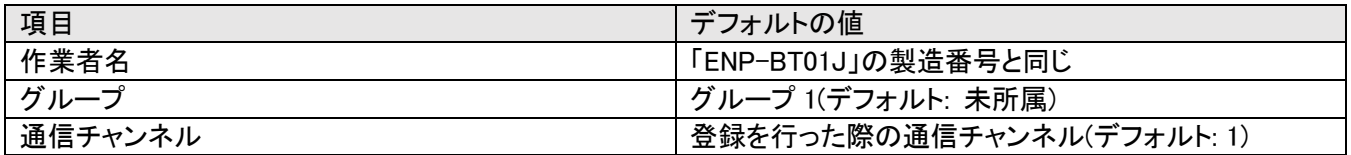

登録完了した「ENP-BT01J」は自動で見守り中となります。

●登録できないときは・・・

・En-Guard Hub 接続ポートの設定は完了していますか?

→ 通信に使用する「ENH-LR01J」の設定を先に行う必要があります。「ENH-LR01J」を PC に接続し、3-5. 基本設 [定画面に](#page-12-0)従って設定を行ってください。

・登録ボタンを押した後、1 分以内に「ENP-BT01J」の操作を完了していますか?

→ 「ENP-BT01J」の登録受付は、登録ボタンを押した後の約 1 分間を過ぎると自動で解除されます。登録ボタンを 押した後、余裕をもって「ENP-BT01J」の操作を完了してください。

・「ENP-BT01J」の登録台数制限に達していませんか?

→ 登録可能な「ENP-BT01J」は最大で 50 台です。これを超えて登録することはできません。先に使用しない「ENP-BT01J」の削除を行ってください。

・設定変更をした「ENP-BT01J」を登録しようとしていませんか?

→ 異なる環境で使用されていた「ENP-BT01J」は、設定変更により通信チャンネルが変更されている場合がありま す。3-7.En-Guard Portable [管理画面\(設定変更\)の](#page-18-0)手順に従い、設定変更を行ってください。登録されていない場 合は自動で登録されます。

## <span id="page-18-0"></span>3-7.En-Guard Portable 管理画面(設定変更)

登録済みの「ENP-BT01J」の設定を更新する画面です。未登録の「ENP-BT01J」を新規登録も可能です。

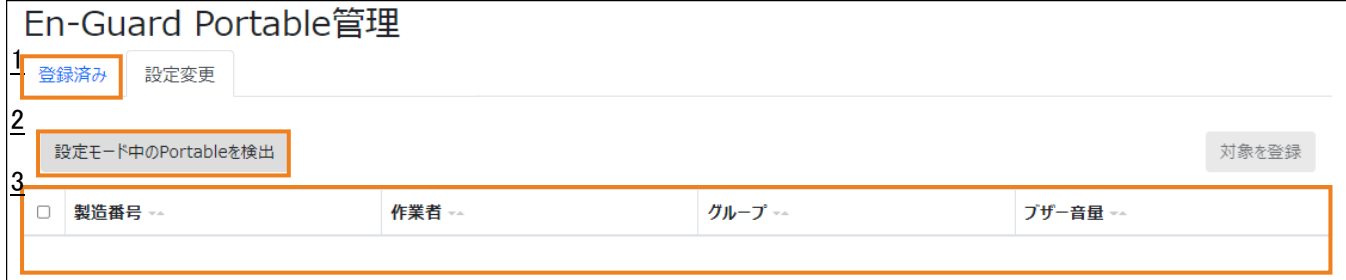

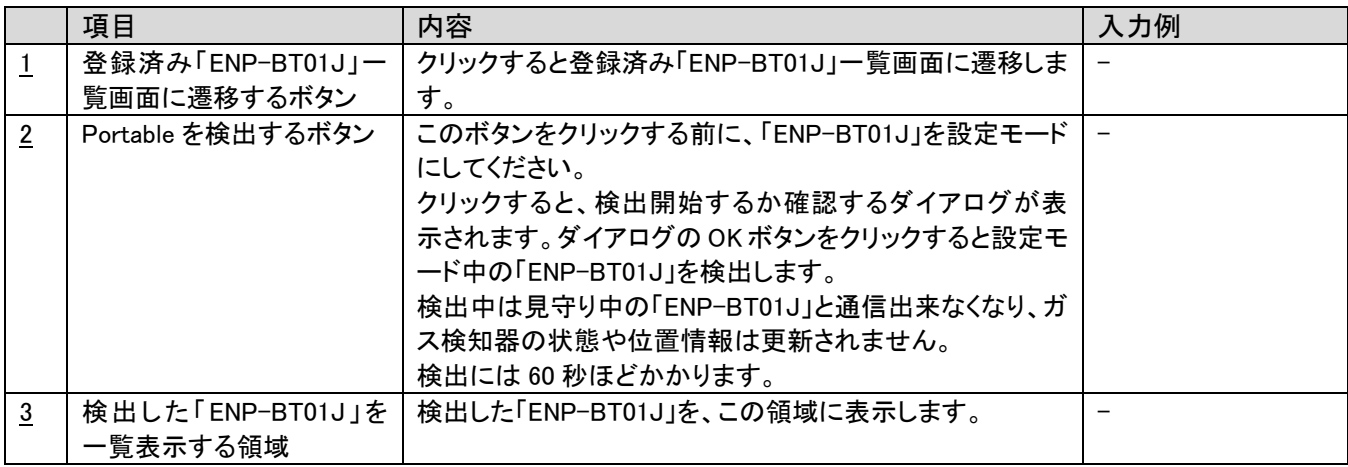

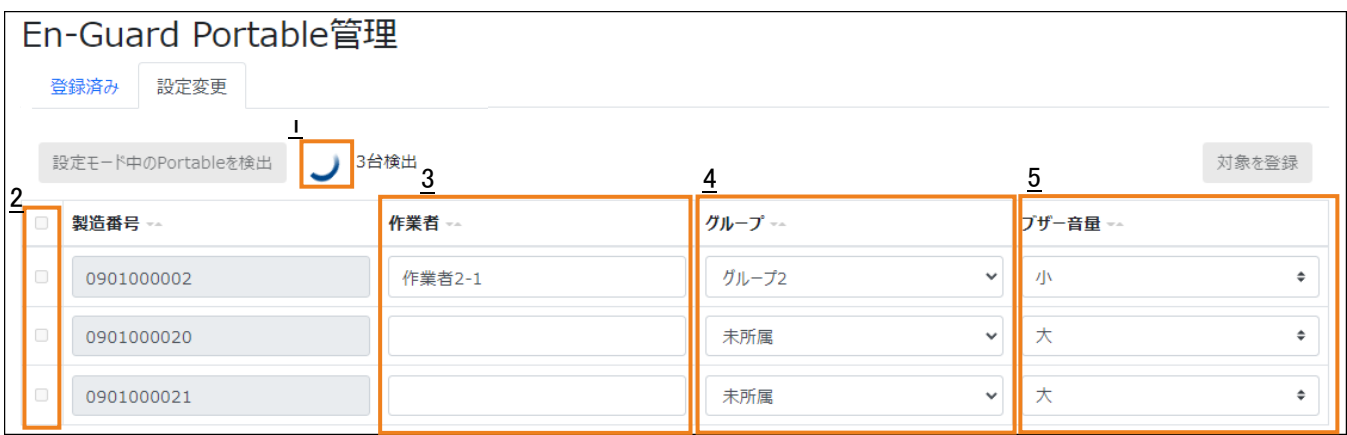

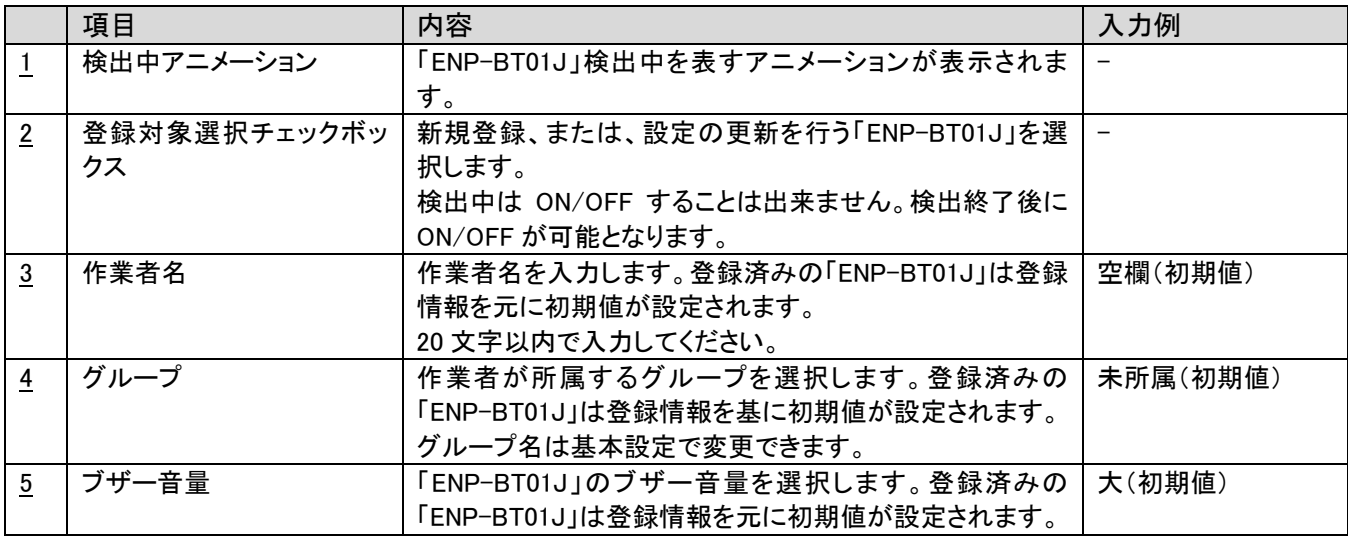

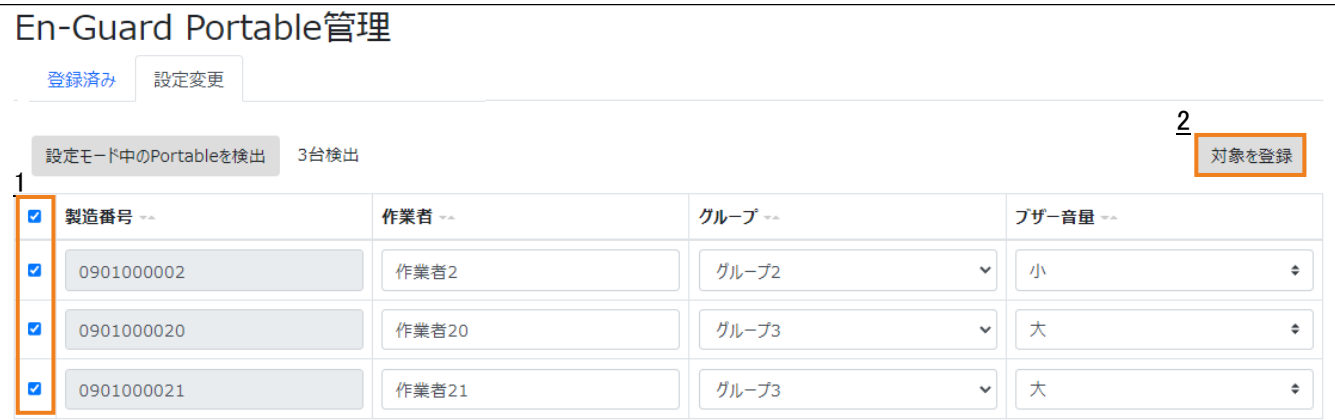

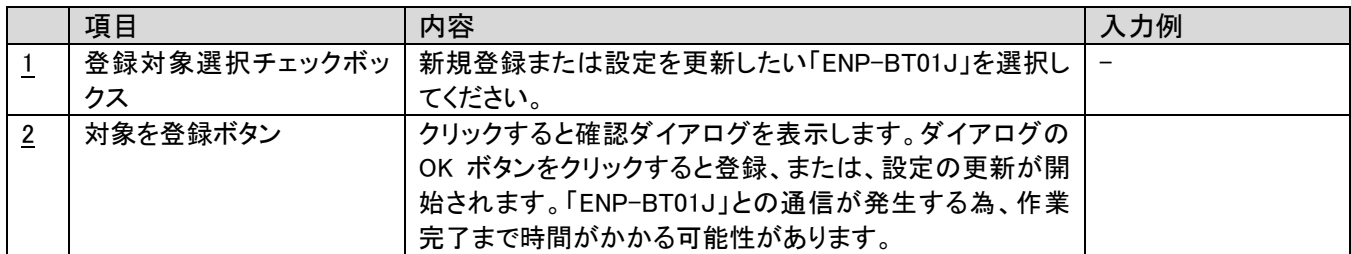

※1 再度、「Portable を検出」ボタンを押すと検出結果は消えてしまいます。一度検出された「ENP-BT01J」は再起 動するまで検出されなくなります。再度検出させたい場合は、「ENP-BT01J」を設定モードで再起動させてくださ い。

※2 一度に多くの「ENP-BT01J」を検出しようしたとき、一部の「ENP-BT01J」が検出されない場合があります。検出 されなかった場合は、「ENP-BT01J」を設定モードで再起動したのち、再度検出を行ってください。

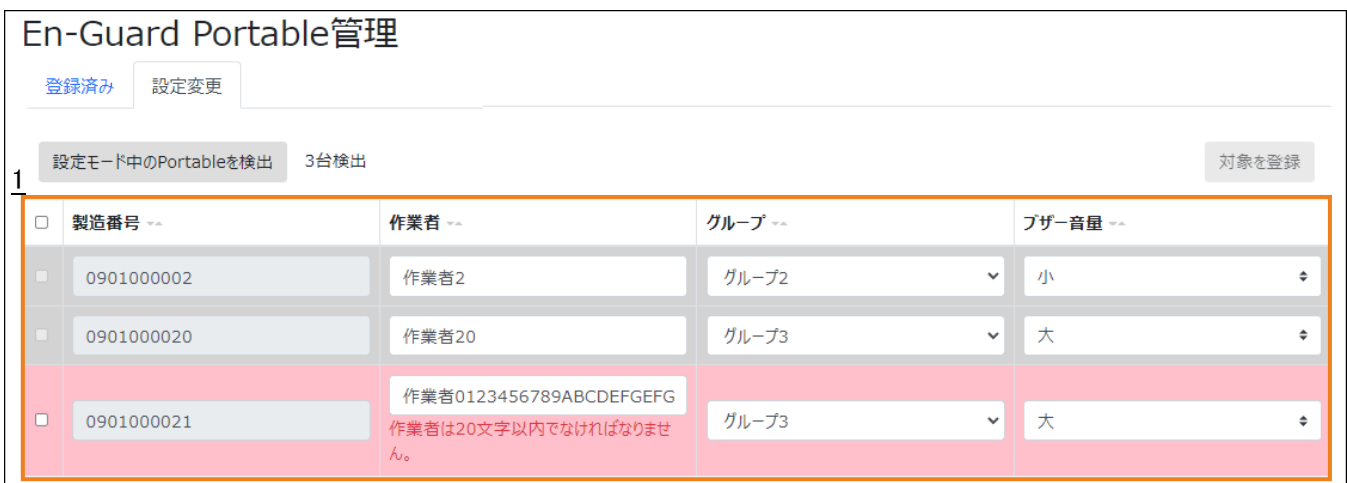

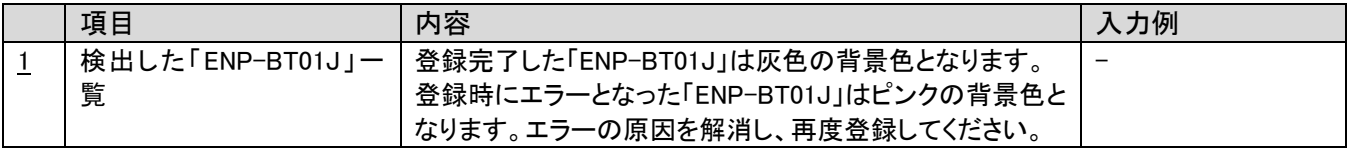

## <span id="page-20-0"></span>3-8.グループの安全状況画面

「En-Guard plus for Gas Monitor」に登録されているグループの現在の安全状況を表示します。グループに属するす べて作業者に対して「見守り開始」、「見守り停止」、「更新」、「作業者表示」、「呼びかけ」を一括で行うことが出来ま す。

操作したい対象のグループのチェックボックス ON にして、実行したい操作のボタンをクリックしてください。

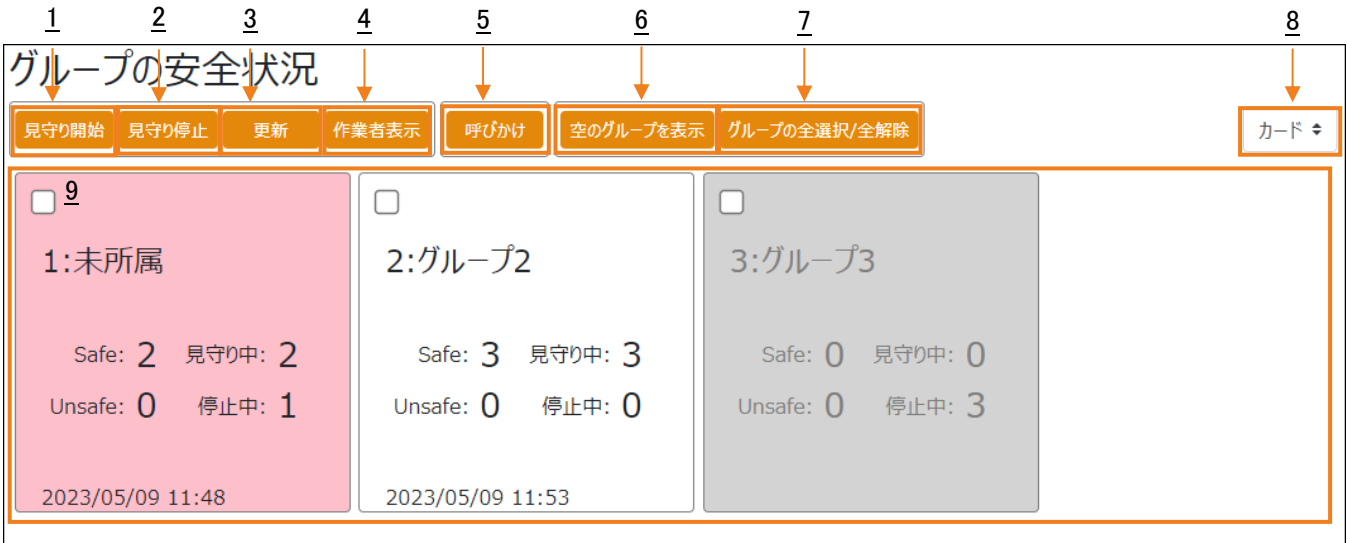

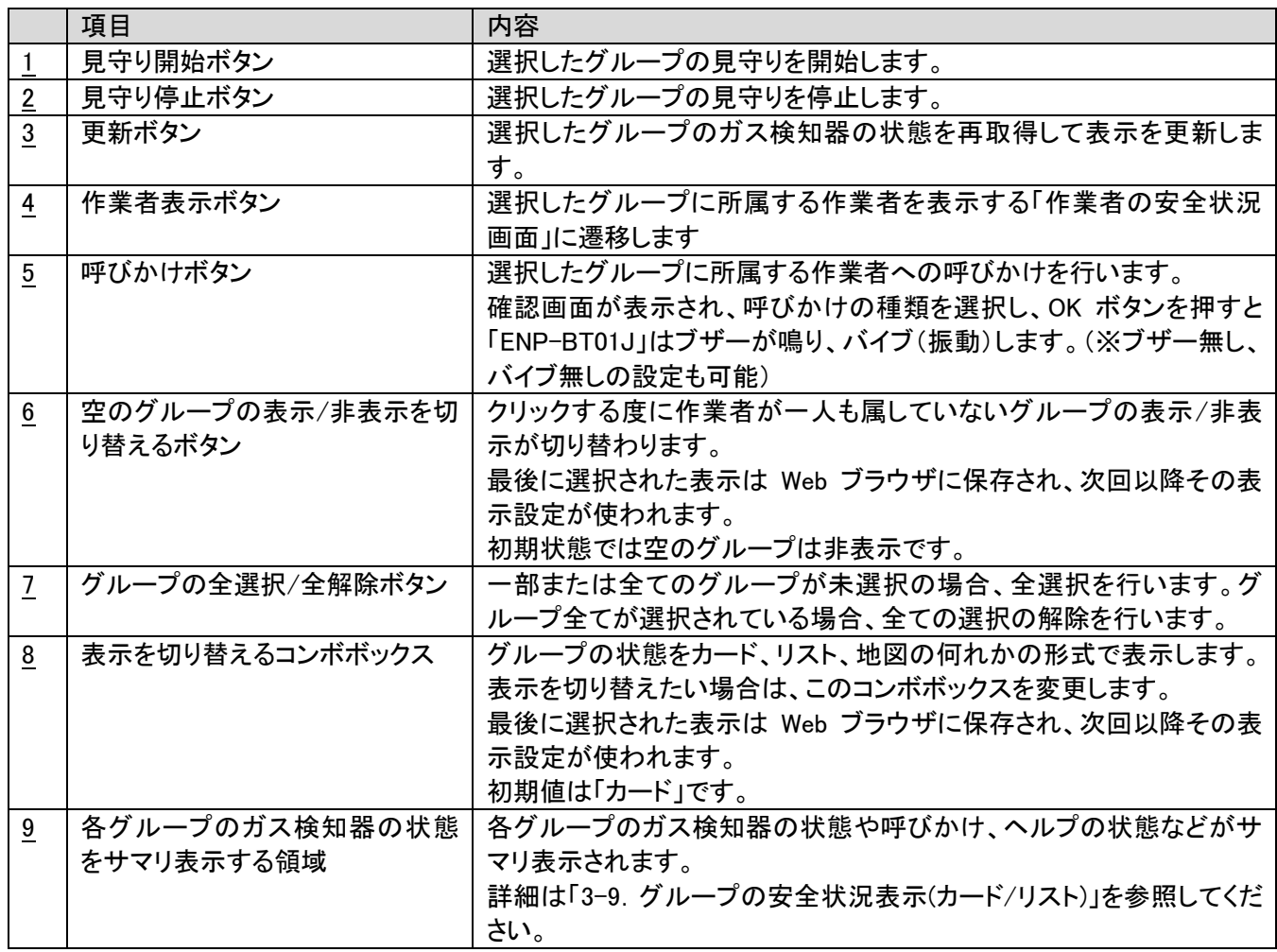

## <span id="page-21-0"></span>3-9. グループの安全状況表示(カード/リスト)

カード表示、リスト表示では、1 つの枠が 1 グループの状況を表しています。

各枠の背景色は、グループに属する全ての作業者が見守り中ではない場合は灰色、見守り中の作業者がいる場合 は白色、見守り中の作業者の内、「En-Guard plus for Gas Monitor」との通信に失敗した作業者がいる場合はピンク 色になります。

また、枠内でダブルクリックすると該当グループの作業者の安全状況画面に遷移します。

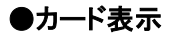

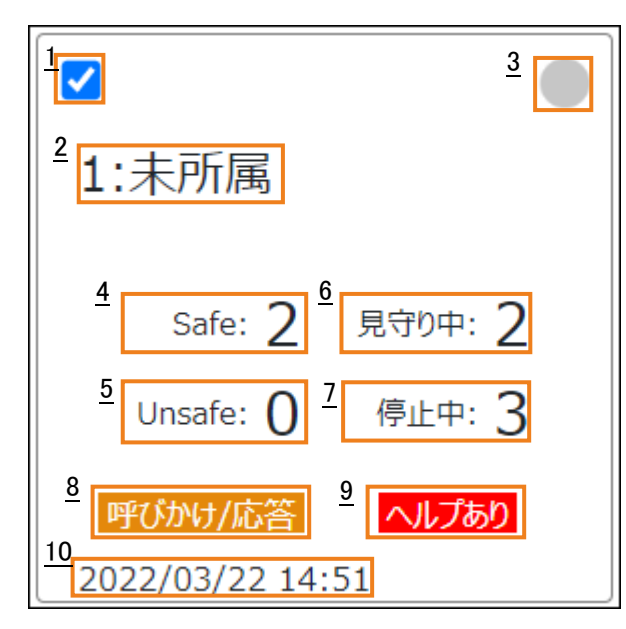

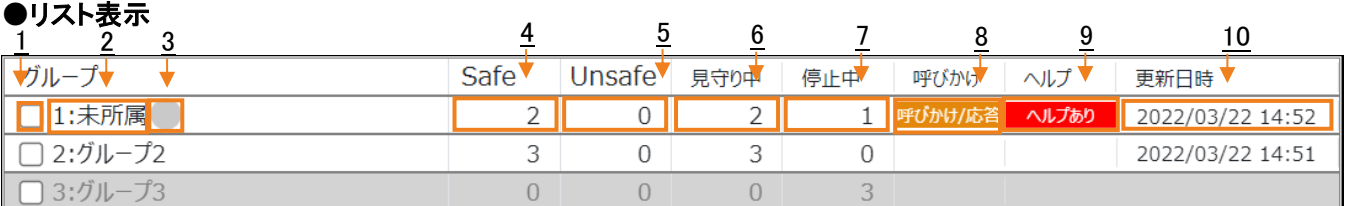

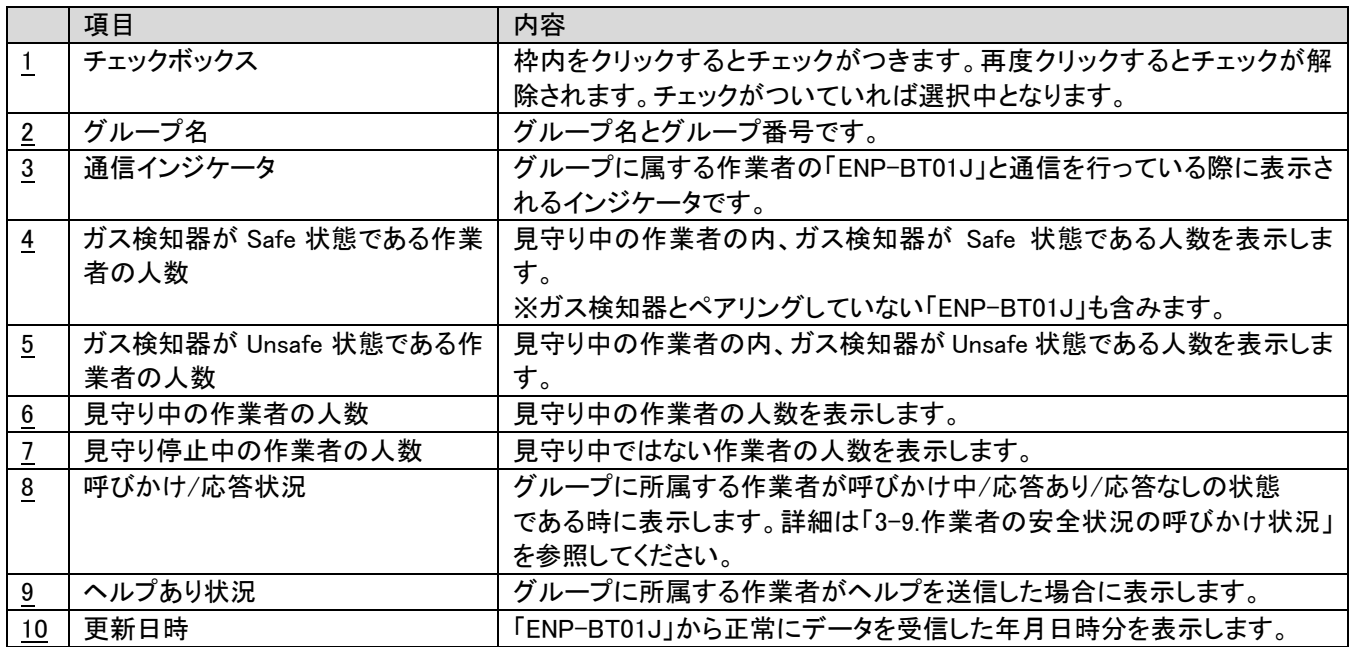

## <span id="page-22-0"></span>3-10.グループの安全状況表示(地図)

地図表示では、各作業者の位置を地図上にマーカーとして、各グループの作業者の状態をツリーで表示します。

#### 地図を表示するにはインターネット接続が必要です。

#### ●概要

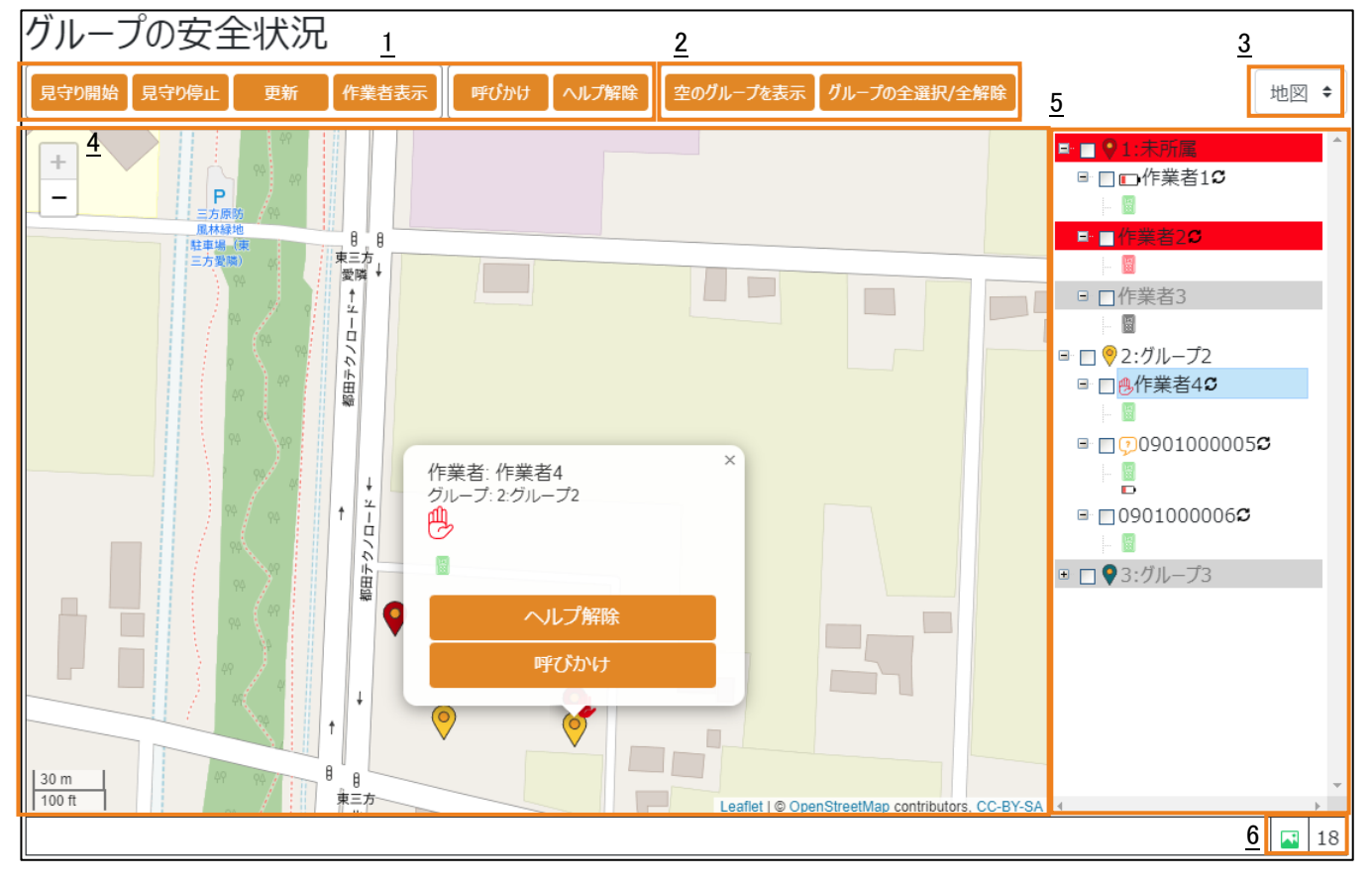

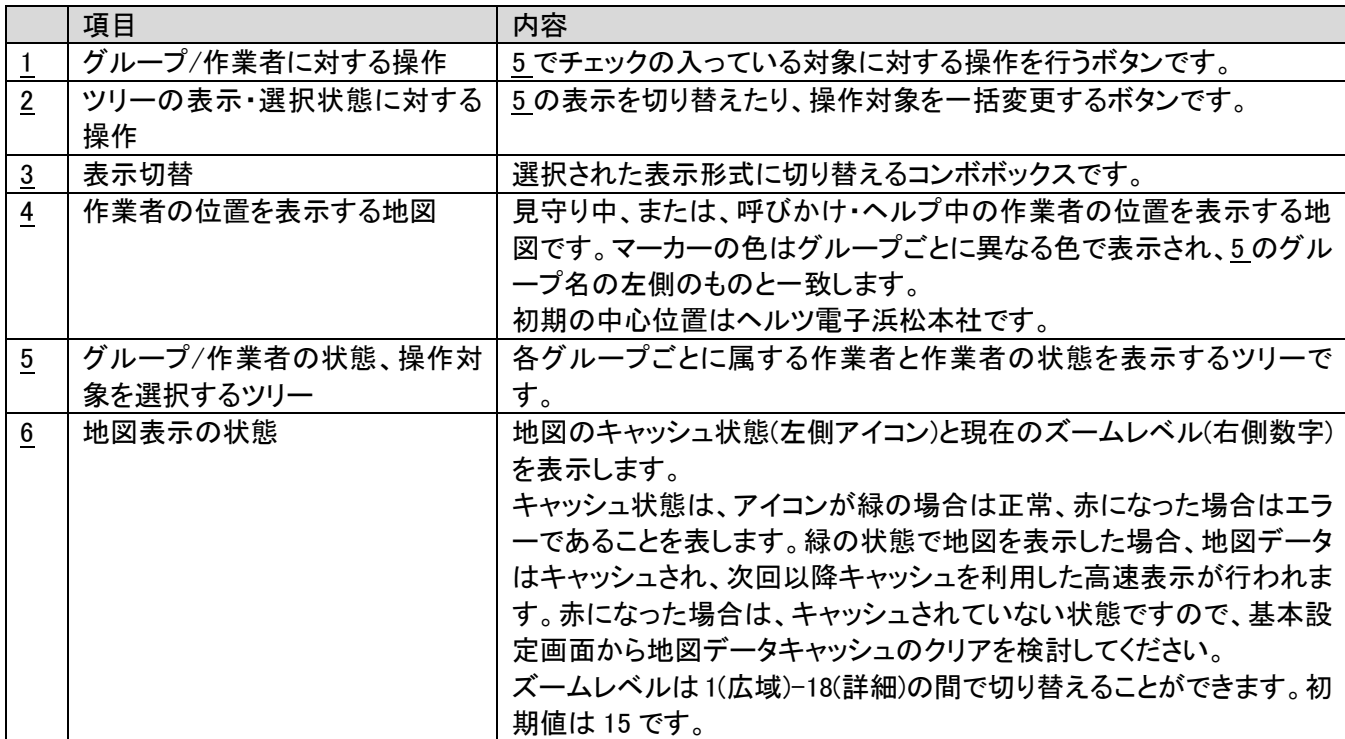

#### ●地図(マーカー)

「ENP-BT01J」に内蔵された GNSS モジュールにより、測位(位置の特定)\*1 \*2 が成功した見守り中の作業者、呼び かけを行っている作業者、ヘルプを受信した作業者を地図上にマーカー表示します。一度も測位に成功していない

場合は位置が特定できないため地図上には表示されません。

地図は、一般的な地図アプリケーションと同様にドラッグすることで表示位置を移動したり、左上のボタンやマウスホ イールでズームレベル(広域-詳細)を切り替えることができます。

\*1 GNSS による測位を屋内で行うことはできません。

\*2 GNSS による測位には誤差(数 10m から数 100m)が発生します。必ずしも作業者の正確な位置を示しているわけ ではありませんのでご注意ください。

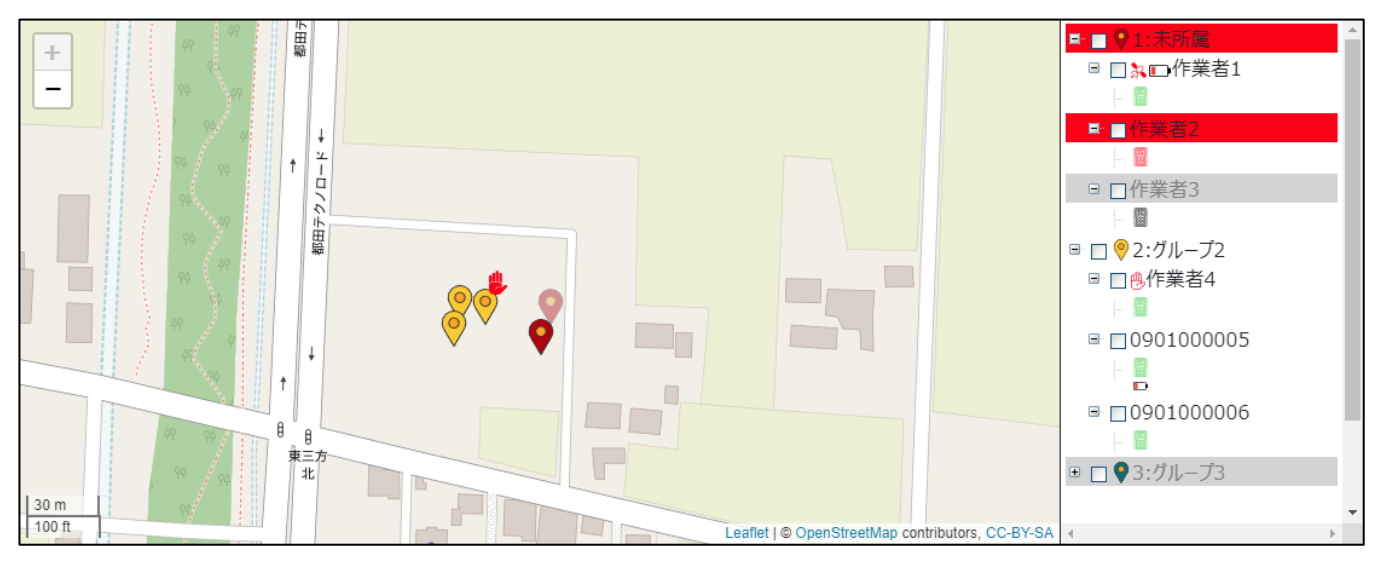

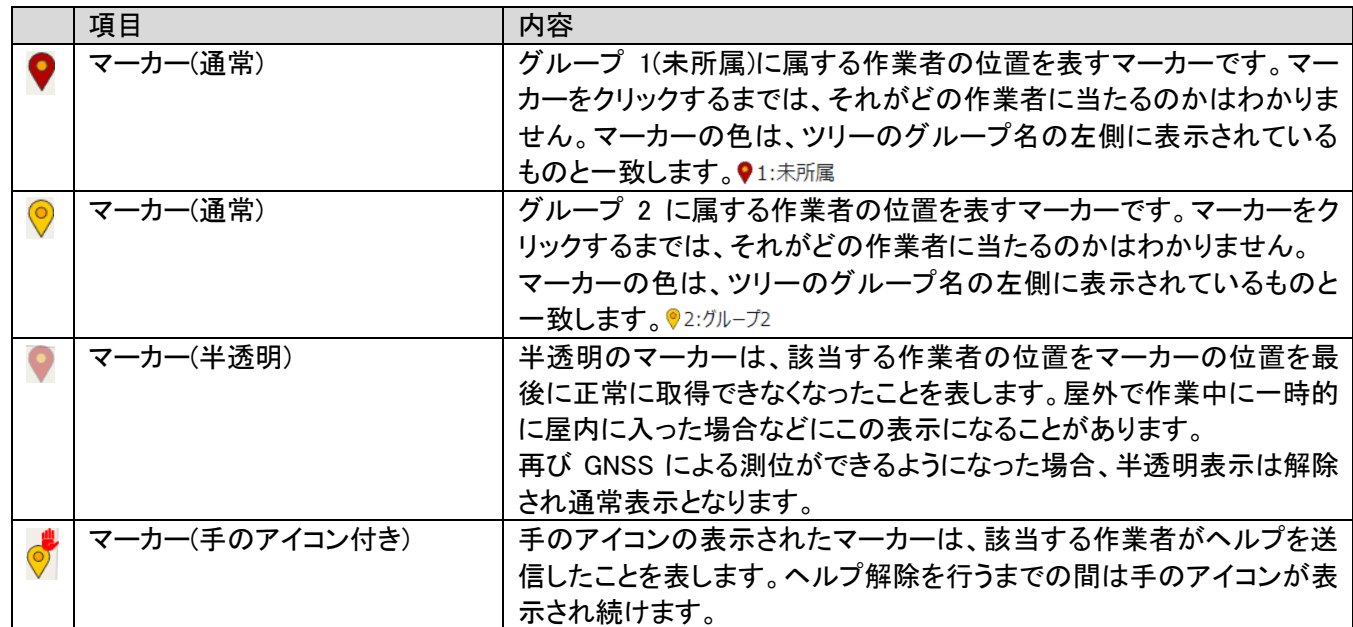

## ●地図(バルーン)

地図上のマーカーをクリック、または、ツリー上で作業者を選択するとバルーンが表示され、そのマーカーに該当す る作業者の情報の確認、作業者個人に対する呼びかけ、ヘルプ解除(ヘルプ時のみ)を行えます。

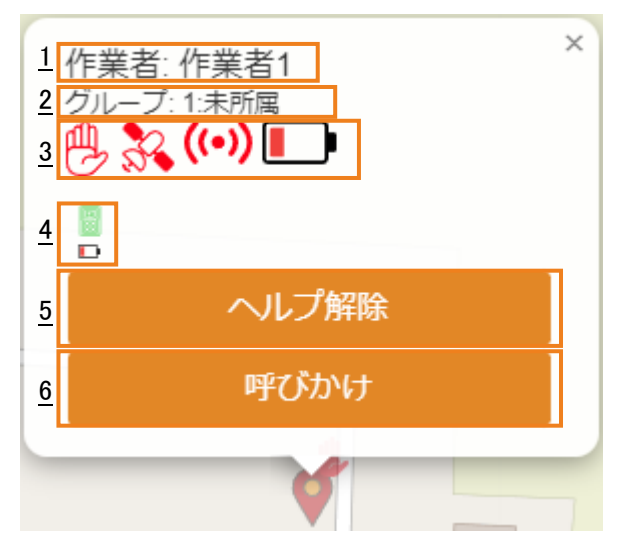

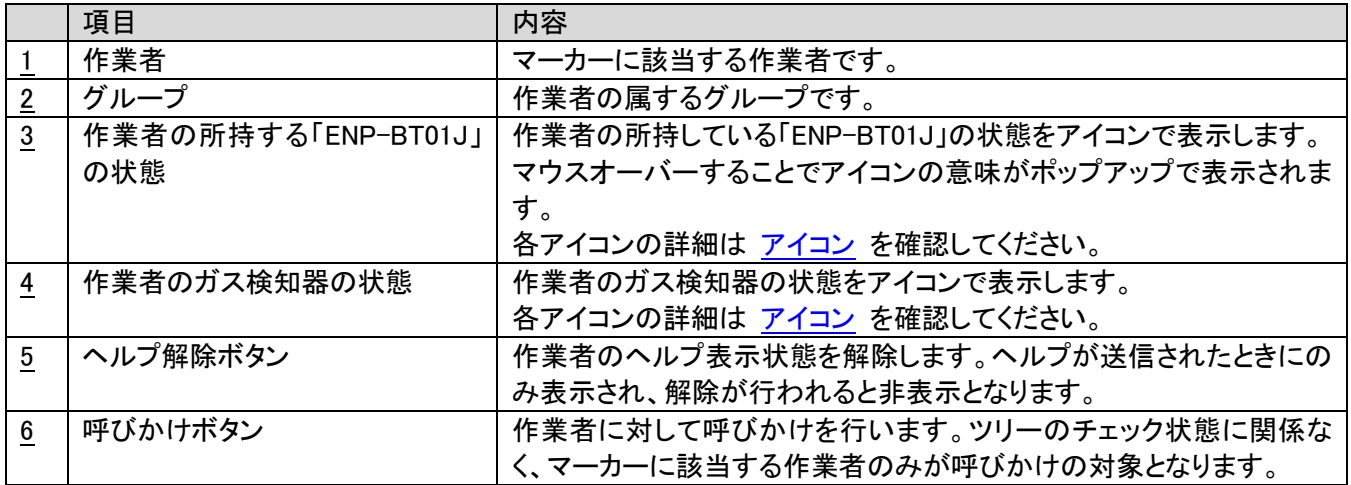

#### ●ツリー

各グループごとに属する作業者、作業者のガス検知器の状態を表示します。

ツリーの階層は 1 階層目がグループ、2 階層目が作業者、3 階層目が作業者のガス検知器という形になっており、 各階層の要素は自由に開閉することができます。これにより、作業者単位で状態を見たいグループ、サマリさえわ かればよいグループを共存させて確認することも可能となります。

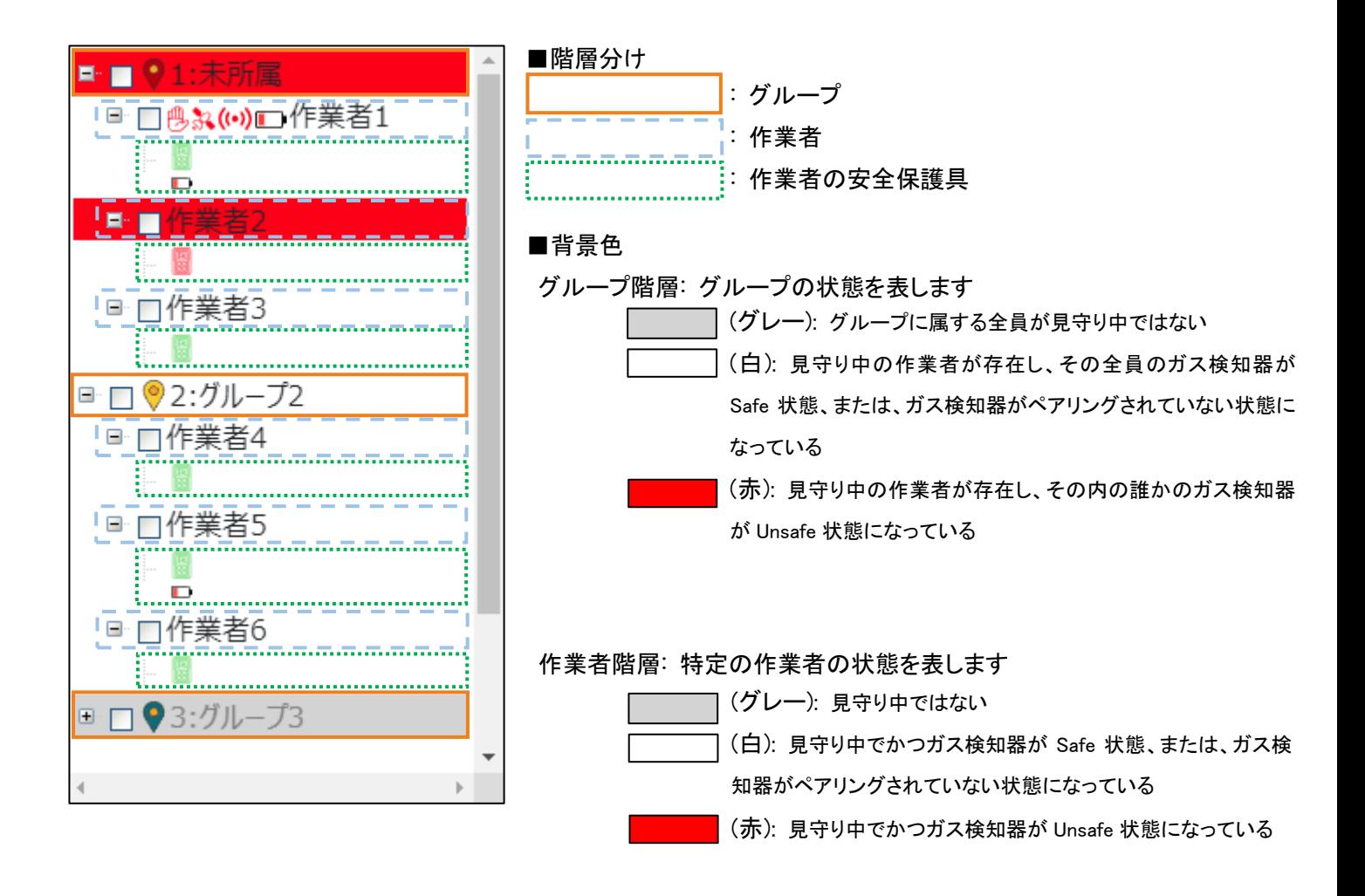

作業者の安全保護具の階層は、背景色は付きません

## <span id="page-26-0"></span>●アイコン

地図のバルーンやツリーでは、作業者やガス検知器、「ENP-BT01J」やセンサー類の状態をアイコンで表示します。

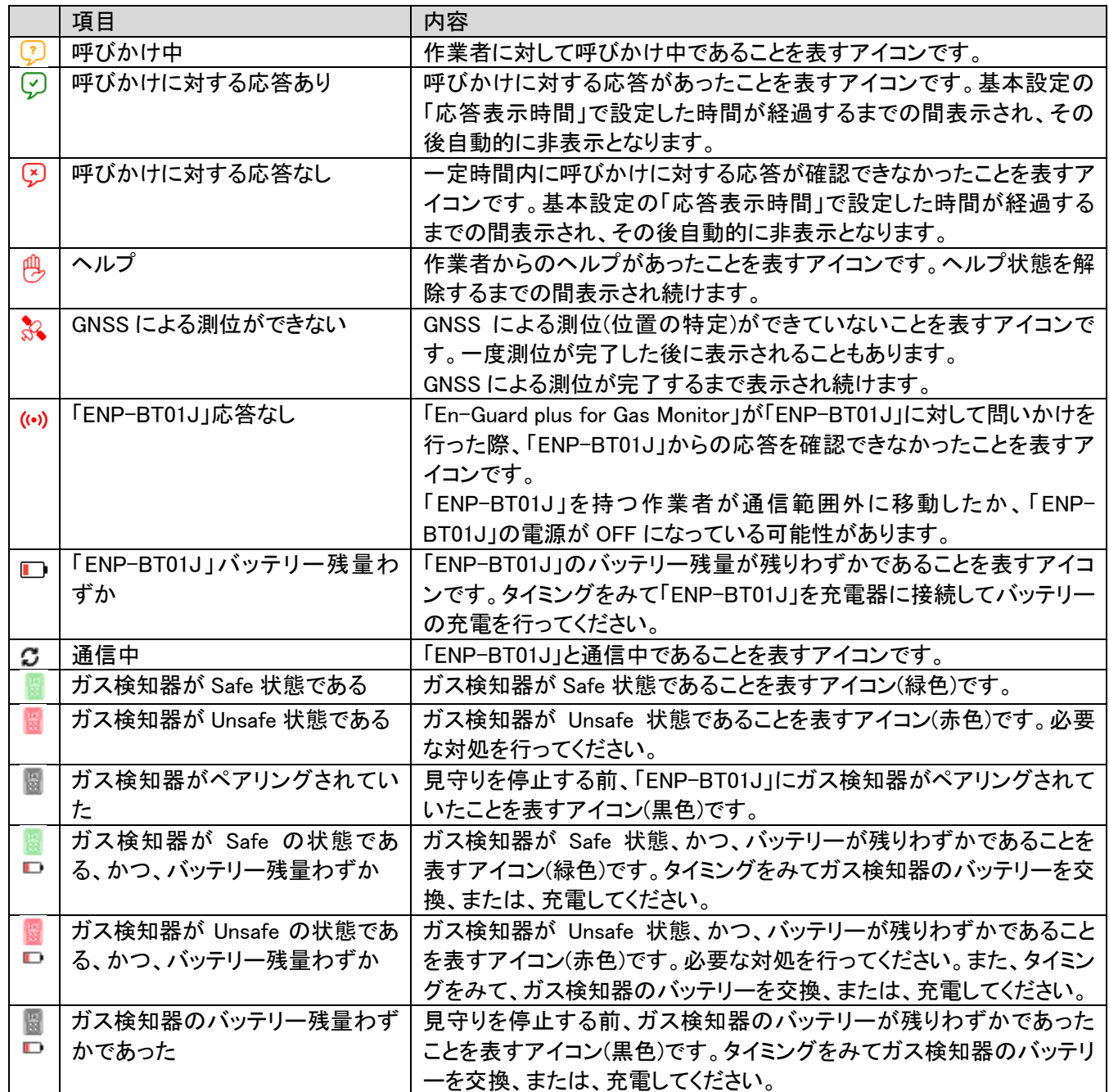

## <span id="page-27-0"></span>3-11.作業者の安全状況画面

グループの安全状況画面で選択されたグループに属する作業者の現在の安全状況を表示します。各作業者に対し て安全状況の確認に加えて、「見守り開始」、「見守り停止」、「更新」、「呼びかけ」、「ヘルプ解除」を行うことが出来 ます。

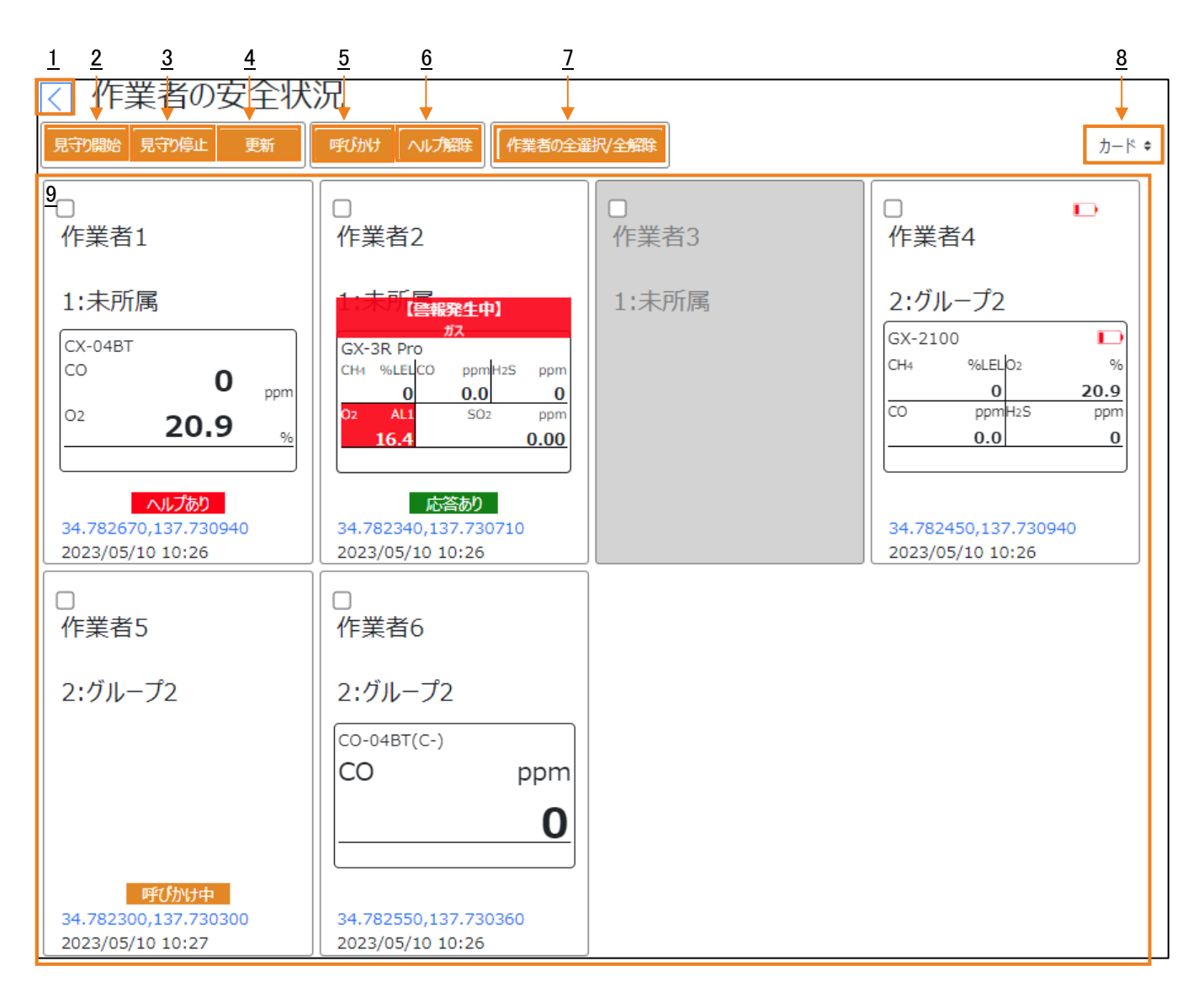

![](_page_27_Picture_185.jpeg)

En-Guard plus for Gas Monitor

![](_page_28_Picture_58.jpeg)

## <span id="page-29-0"></span>3-12.作業者の安全状況表示(カード/リスト)

作業者の安全状況画面では、1 つの枠が 1 作業者の状況を表しています。

![](_page_29_Figure_3.jpeg)

![](_page_29_Picture_222.jpeg)

![](_page_29_Picture_223.jpeg)

En-Guard plus for Gas Monitor

![](_page_30_Picture_244.jpeg)

#### ●ガス検知器の状態

「ENP-BT01J」にペアリングされたガス検知器のガス種毎の計測値、各種警報の発生状況を確認することができます。警 報の発生を確認した場合は、必要な対処を行ってください。

![](_page_30_Picture_4.jpeg)

![](_page_30_Picture_245.jpeg)

![](_page_31_Picture_119.jpeg)

「ENP-BT01J」とガス検知器の接続が切断された場合、全体の背景がピンク色になります。

![](_page_31_Picture_120.jpeg)

リスト表示、地図表示時にガス検知器アイコンにマウスポインタを重ねても同様の表示がされます。

![](_page_31_Figure_5.jpeg)

#### <span id="page-32-0"></span>3-13.作業者の安全状況表示(地図)

地図表示では、各作業者の位置を地図上にマーカーとして、各作業者の状態をグループごとにツリーで表示します。 表示される作業者がグループの安全状況画面で選択されたグループに属する作業者に絞り込まれる以外は、 グループの安全状況画面で「地図」を選択した場合と全く同じ表示となり、使用できる機能も同様です。 詳細は「3-10. グループの安全状況表示(地図)」を確認してください。

#### <span id="page-32-1"></span>3-14.製品情報画面

アプリケーションのバージョン情報等が表示されます。

#### <span id="page-32-2"></span>3-15.履歴データ

履歴には、ガス検知器に関するデータが 1 種類、「ENP-BT01J」に関するデータが 2 種類の 計 3 種類のデータがあります。

〇ガス検知器

・ガス検知器の動作履歴データ

〇「ENP-BT01J」

・呼びかけ/呼びかけに対する応答有無/ヘルプの履歴データ

・GNSS 履歴データ

#### ■ガス検知器

#### ●ガス検知器の動作履歴データ

ガス検知器の動作履歴のデータです。基本設定の「履歴データ出力(CSV 形式)」で「ガス検知器」が含まれた選択 をしている場合のみ出力されます。

![](_page_32_Picture_272.jpeg)

CSV ファイルは日付単位で出力されます。「En-Guard plus for Gas Monitor」が稼働中に日付が変わった場合、自動 的に新たなファイルを作成し出力を行います。

#### CSV ファイルに出力される情報

項目を示すヘッダ行は存在しません。(履歴データが 1 行目から始まります。)

データは以下の順で並んでいます。

![](_page_32_Picture_273.jpeg)

![](_page_33_Picture_412.jpeg)

![](_page_34_Picture_328.jpeg)

例: 2023/05/01 12:00:00 に Safe 状態の「ガス検知器(5 種のガスを検知可能)」とペアリングをした「ENP-BT01J」が ガス検知器の状態を送信し、「En-Guard plus for Gas Monitor」が受信した場合

ファイル名 : safety log 20230501.csv

**履歴データ** :

"0291000001","作業者1","未所属", "1","GX-3R

Pro","Safe","0","0","0","CH4","0","0","O2","0","20.9","CO","0","0.0","H2S","0","0","SO2","0","0.00","2023/05/01 12:00:00"

#### ■「ENP-BT01J」

#### ●呼びかけ/呼びかけに対する応答有無/ヘルプの履歴データ

呼びかけ/呼びかけに対する応答有無/ヘルプの履歴データを出力します。設定に関わらず常に出力されます。

![](_page_34_Picture_329.jpeg)

CSV ファイルは日付単位で出力されます。「En-Guard plus for Gas Monitor」が稼働中に日付が変わった場合、自動 的に新たなファイルを作成し出力を行います。

#### CSV ファイルに出力される情報

項目を示すヘッダ行は存在しません。(履歴データが 1 行目から始まります。)

データは以下の順で並んでいます。

![](_page_34_Picture_330.jpeg)

例: 2023/05/01 12:00:00 に未所属の作業者 1(0291000001)が送信したヘルプを受信した場合

ファイル名 : notification\_log\_20230501.csv

履歴データ :"0291000001","作業者1","未所属","ヘルプ"," 2023/05/01 12:00:00"

#### ●GNSS 履歴データ

「ENP-BT01J」の GNSS 測位結果である位置データを出力します。出力される位置データは、「ENP-BT01J」の GNSS モジュールにより正しく測位できたと判定された位置データのみとなります。

基本設定の「履歴データ出力(CSV 形式)」で「位置情報」が含まれた選択をしている場合のみ出力されます。

![](_page_35_Picture_246.jpeg)

CSV ファイルは日付単位で出力されます。「En-Guard plus for Gas Monitor」が稼働中に日付が変わった場合、自動 的に新たなファイルを作成し出力を行います。

#### CSV ファイルに出力される情報

項目を示すヘッダ行は存在しません。(履歴データが 1 行目から始まります。)

データは以下の順で並んでいます。

![](_page_35_Picture_247.jpeg)

例: 2023/05/01 12:00:00 に未所属の作業者 1(0291000001)がヘルツ電子浜松本社付近(34.782467, 137.730455)に 居た場合

ファイル名 : gnss\_log\_20230501.csv

履歴データ :"0291000001","作業者1","未所属","34.782467" ,"137.730455"," 2023/05/01 12:00:00"

## <span id="page-36-0"></span>4.トラブルシューティング

Web ブラウザの表示がおかしい、動作が遅い、画面が止まった等の問題が発生した場合は Web ブラウザの「再読 み込み」、または、「再起動」を行って動作が改善されるかご確認ください。

Web ブラウザの「再読み込み」、「再起動」を行っても動作が改善されない場合、「En-Guard plus for Gas Monitor」の 再起動を行って動作が改善されるかご確認ください。

それでも動作が改善されない場合、イベントログを確認してください。

イベントログには、「En-Guard plus for Gas Monitor」の内部的な動作の履歴が記録されますので、動作不良の原因 特定に役立ちます。

## Windows イベントビューアー

スタートメニューから「イベント」で検索、または、スタートボタンを右クリックして「イベント ビューアー」を選択します。

![](_page_36_Picture_8.jpeg)

## 「イベントビューアー」が表示されます。「アプリケーションとサービスログ」の左の「>」をクリックします。

![](_page_36_Picture_112.jpeg)

## 「HERUTU00\_En-Guard plus for Gas Monitor」をクリックします。

![](_page_37_Picture_34.jpeg)

## イベントログが表示されます。イベント ID に対する詳細情報は、「イベント ID 一覧」でご確認ください。

![](_page_37_Picture_35.jpeg)

## イベント ID 一覧

![](_page_38_Picture_524.jpeg)

## **HERUTU** ヘ ル ツ 電 子 株式会社 **HERUTU ELECTRONICS CORPORATION**

〒433-8104 静岡県浜松市中央区東三方町 422-1 (営業部)TEL. 053-438-3555 FAX. 053-438-3411

ホームページ https://www.herutu.co.jp E-mail info@herutu.co.jp